# <span id="page-0-1"></span><span id="page-0-0"></span>**Manual de Usuario**

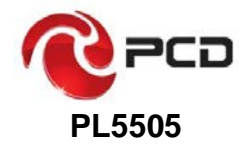

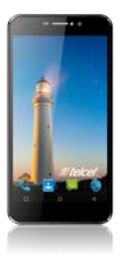

<span id="page-0-2"></span>**Antes de utilizar su producto favor de leer detenidamente este manual de usuario.**

### <span id="page-1-0"></span>**Acerca de este manual**

Gracias a usted por elegir este dispositivo móvil PCD (**PERSONAL COMMUNICATIONS DEVICES S. DE R.L. DE C.V**.) A fin de mantener su dispositivo en la mejor condición, por favor lea este manual y consérvelo para futuras .<br>referencias

#### <span id="page-1-1"></span>**Derechos de autor**

#### <span id="page-1-2"></span>**Copyright © 2016 PCD**

#### <span id="page-1-3"></span>**Todos los derechos reservados.**

Ninguna parte de esta publicación puede citarse, reproducirse, traducirse o utilizar en cualquier forma o por cualquier medio, ya sea electrónico o mecánico, incluyendo la fotocopia o microfilm, sin el permiso previo por escrito de PCD (**PERSONAL COMMUNICATIONS DEVICES S. DE R.L. DE C.V)**.

#### <span id="page-1-4"></span>**Aviso**

PCD se reserva el derecho a realizar modificaciones en los errores de impresión o actualizar las especificaciones de este manual sin previo aviso. Este manual ha sido diseñado con el máximo cuidado para garantizar la exactitud de su contenido. Sin embargo, todas las declaraciones, información y recomendaciones contenidas en el mismo no constituyen una garantía de ningún tipo, ya sea expresa o implícita. Por favor, consulte el capítulo **Para su seguridad** asegurarse de utilizar su teléfono de manera adecuada y segura.

#### <span id="page-2-0"></span>**Declaración**

PCD declina expresamente cualquier responsabilidad por defectos y daños causados por modificaciones no autorizadas del software.

Imágenes y capturas de pantalla utilizadas en este manual pueden diferir del producto real. El contenido de este manual puede diferir del producto o el software actual.

#### <span id="page-2-1"></span>**Marcas comerciales**

PCD y los logos PCD son marcas registradas de PCD **PERSONAL COMMUNICATIONS DEVICES S. DE R.L. DE C.V**

Google y Android son marcas comerciales de Google, Inc.

La marca y los logotipos de *Bluetooth*® son propiedad de Bluetooth SIG, Inc. Y cualquier uso de dichas marcas por parte de PCD se realiza bajo licencia.

El logotipo de microSDHC **esta** es una marca comercial de SD-3C, LLC.

Otras marcas y nombres comerciales son propiedad de sus respectivos dueños.

#### <span id="page-2-2"></span>**Numero de versión.:** R1.0

Fecha de edición: 2016.30.3

### <span id="page-3-0"></span>Contenido

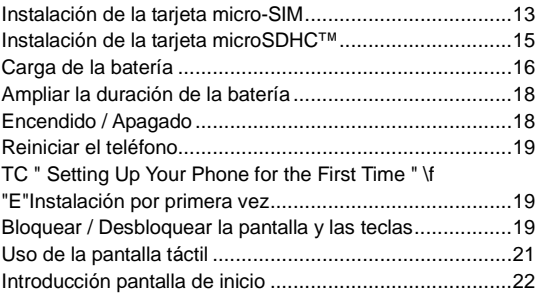

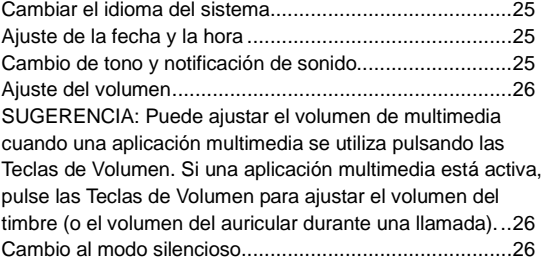

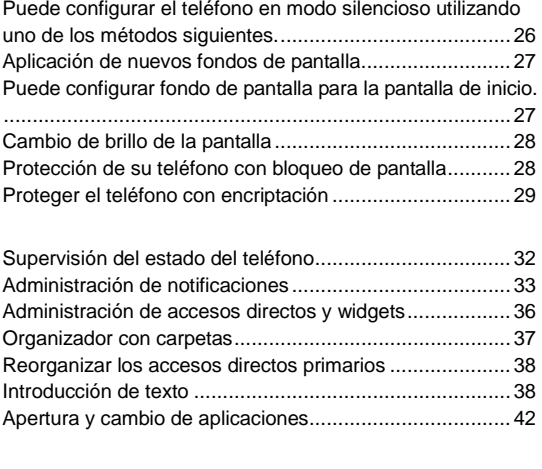

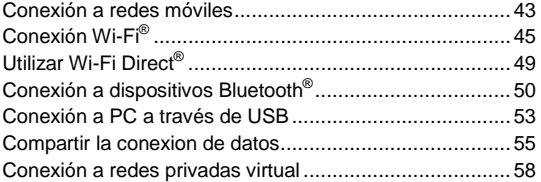

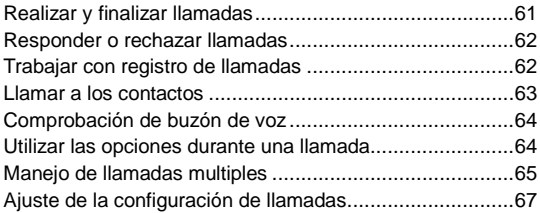

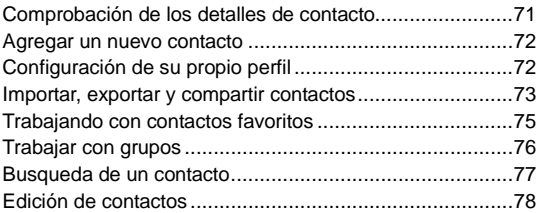

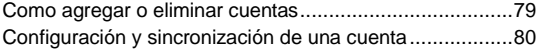

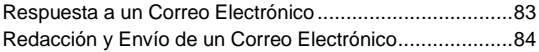

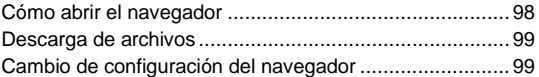

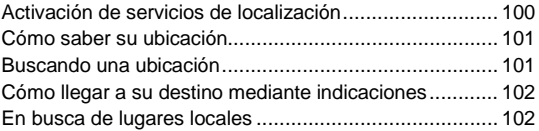

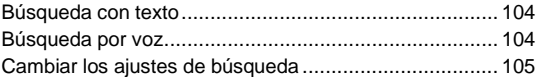

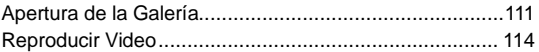

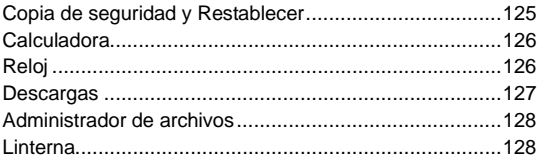

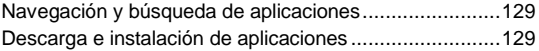

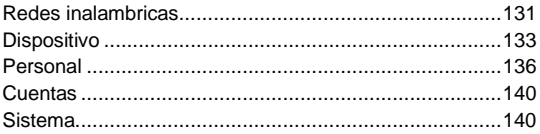

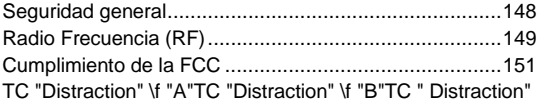

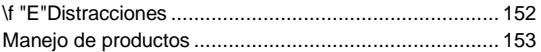

### <span id="page-10-1"></span><span id="page-10-0"></span>**Introducción {TC "Overview" \f "A"}{TC "Overview" \f "B"}{TC " Overview" \f "E"}Conozca su teléfono**

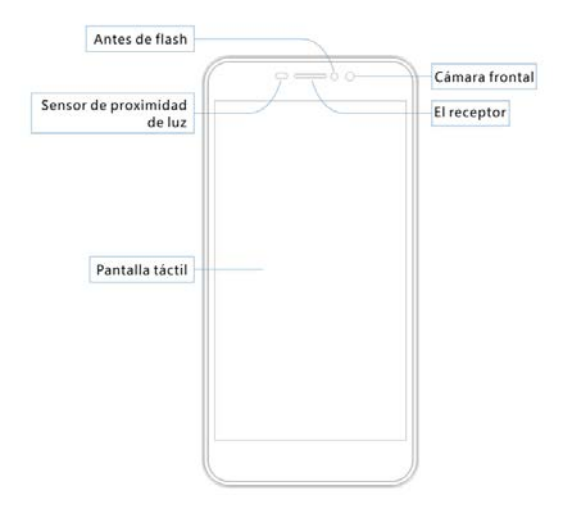

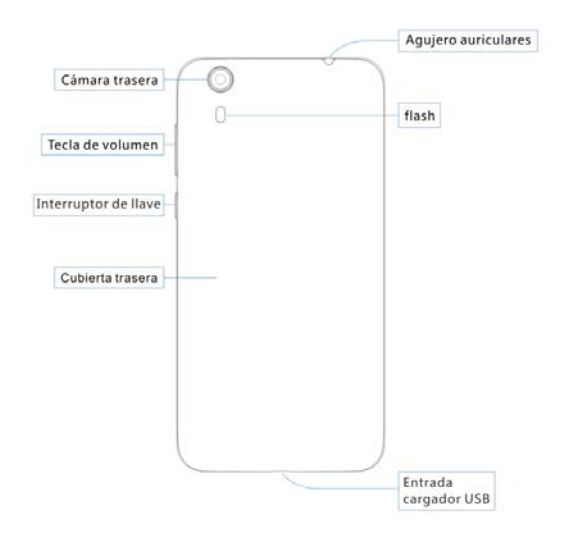

### <span id="page-11-0"></span>**Conocer las teclas**

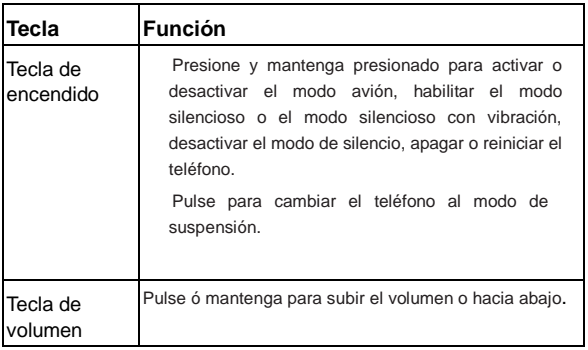

# <span id="page-12-0"></span>**Instalación de la tarjeta micro-SIM**

Apagar tu teléfono antes de instalar o reemplazar la tarjeta micro-SIM.

1. Inserte su uña en la ranura en la parte inferior izquierda de la tapa posterior y levántela suavemente.

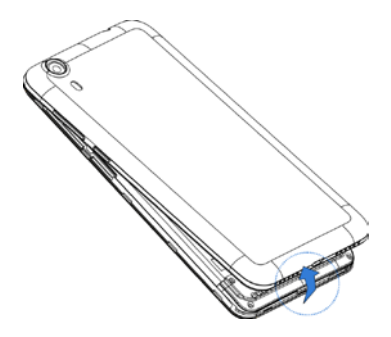

1. Sostenga la tarjeta micro-SIM con la esquina cortada orientada como se muestra y colocarla en el soporte de la tarieta hasta que escuche un clic.

PRECAUCIÓN: Para evitar daños en el teléfono, por favor no utilice otros tipos de tarjetas SIM, y no utilice un corte de tarjeta micro-SIM no estándar de una tarjeta SIM. Usted puede obtener la tarjeta micro-SIM estándar de su proveedor de servicios.

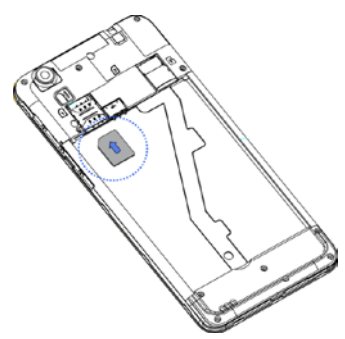

2. Alinee la cubierta posterior con la parte posterior del teléfono y presione la tapa en su lugar. Asegúrese de que todas las pestañas están bien colocadas y seguras y que no haya espacios alrededor de la cubierta.

### <span id="page-14-0"></span>**Instalación de la tarjeta microSDHC™**

Una tarjeta microSDHC se puede instalar o quitar mientras el teléfono está encendido. Es necesario desmontar la tarjeta microSDHC antes de retirarlo.

- 1. Quite la cubierta trasera.
- 2. Mantenga su tarieta microSDHC con los contactos metálicos hacia abajo y deslícelo hacia dentro

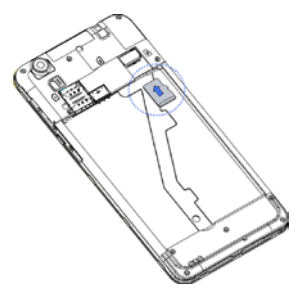

**NOTA:** Algunas aplicaciones pueden requerir una tarjeta microSDHC para funcionar normalmente o puede almacenar algunos datos sobre ella. Por lo tanto, se recomienda que usted mantenga instalada una tarjeta microSDHC y no elimine ó sustituya al azar.

<span id="page-15-0"></span>3. Vuelva a colocar la cubierta posterior.

### **Carga de la batería**

La batería del teléfono debe tener la energía suficiente para que el teléfono encienda, encontrar una señal, y hacer un par de llamadas. Debes cargar la batería tan pronto como sea posible.

Si la batería está baja, habrá un mensaje una ventana emergente en la pantalla. Al cargar el teléfono, la pantalla le indicará el nivel exacto de la batería cada vez que este activado el teléfono.

**ADVERTENCIA** Utilice sólo cargadores y cables aprobados por PCD. El uso de accesorios no aprobados podría dañar el teléfono o hacer que la batería explote.

**PRECAUCIÓN:** No cambie la batería recargable incorporada en el teléfono por sí mismo. La batería sólo se puede cambiar por PCD o el proveedor de servicio autorizado.

1. Conecte el adaptador a la toma de carga. Asegúrese de que el adaptador se inserta con la orientación correcta. No force el conector en el conector de carga.

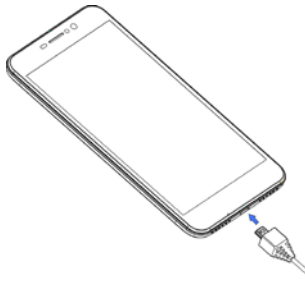

2. Conecte el cargador a una toma de corriente estándar. Si el teléfono está encendido, mostrara un icono de carga, como **D** o **D**, ejemplo aparecerá en la barra de estado.

3. Desconecte el cargador cuando la batería esté completamente cargada.

## <span id="page-17-0"></span>**Ampliar la duración de la batería**

Las aplicaciones activas, los niveles de brillo de la pantalla, Bluetooth y el uso de Wi-Fi y la funcionalidad GPS puede agotar la batería. Puedes seguir los consejos útiles a continuación para conservar la energía de la batería.

- Reducir el tiempo de iluminación de la pantalla.
- Baje el brillo de la pantalla.
- Apague Wi-Fi y Bluetooth cuando no estén en uso.
- Desactive la función GPS cuando no esté en uso. La mayoría de las aplicaciones que usan esta función consultarán periódicamente los satélites GPS para su ubicación actual, y cada consulta drena la batería.

## <span id="page-17-1"></span>**Encendido / Apagado**

- Mantenga pulsada la **Tecla Encendido** para encender el teléfono.
- Para apagarlo, mantenga pulsada la **Tecla Encendido** para abrir el menú de opciones. **Toque Apagar** y, a continuación, pulse **Aceptar**.

# <span id="page-18-0"></span>**Reiniciar el teléfono**

Si la pantalla se congela o toma demasiado tiempo para responder, trate de mantener pulsada la **tecla de encendido** durante unos 10 segundos para reiniciar el teléfono.

# <span id="page-18-1"></span>**{TC " Setting Up Your Phone for the First Time " \f "E"}Instalación por**

### **primera vez**

La primera vez que encienda el teléfono después de que usted lo compre o restablezca la configuración de fábrica (vea Ajustes - Copia de seguridad y restablecer valores de fábrica), tiene que hacer algunos ajustes antes de usarlo. Selecciona celda de idioma para seleccionar el idioma toque a continuación, siga las instrucciones para configurar Wi-Fi, cuenta de Google, Localización Google y otras opciones.

# <span id="page-18-2"></span>**Bloquear / Desbloquear la pantalla y las teclas**

Su teléfono le permite bloquear rápidamente la pantalla y las teclas (poner el teléfono en modo de espera) cuando no esté en uso y para encender la pantalla nuevamente y abrirlo cuando lo necesite.

#### **Para bloquear la pantalla y las teclas:**

Para apagar rápidamente la pantalla del equipo y bloquear las teclas, pulse **Tecla Encendido**.

**NOTA:** Para ahorrar energía de la batería, el teléfono apagara automáticamente la pantalla después de un cierto período de tiempo y lo deja en modo de espera. Usted todavía será capaz de recibir mensajes y llamadas mientras que la pantalla del teléfono está apagada.

#### **Para desbloquear la pantalla y las teclas:**

- 1. Pulse la **Tecla Encendido** para encender la pantalla.
- 2. Toque sin soltar un área vacía de la pantalla.

- o -

Usted puede deslizar **A** hacia arriba para utilizar la búsqueda de Google; toque **o para utilizar la cámara**; o tocar la parte inferior de la pantalla y deslizar a la izquierda para acceder a algunas funciones básicas como son Personas, Teléfono, Correo electrónico y la Cámara.

**NOTA**: Si ha configurado un patrón de desbloqueo, PIN o la contraseña de su teléfono (ver capítulo Menú – Ajustes - Seguridad – Bloqueo de pantalla), tendrá que dibujar el patrón o ingresar el PIN / contraseña para desbloquear la pantalla.

## <span id="page-20-0"></span>**Uso de la pantalla táctil**

La pantalla táctil del teléfono te permite controlar las acciones a través de una variedad de movimientos táctiles.

• Tocar

Cuando quiera escribir utilizando el teclado en pantalla, seleccione elementos en pantalla como iconos de aplicaciones y ajustes o presionar botones en pantalla, sólo tiene que tocar con el dedo.

• Toque y mantenga oprimido

Para abrir las opciones disponibles para un elemento (por ejemplo, un mensaje o un enlace en una página Web). mantenga pulsado el elemento.

• Mover o deslizar

Moverse o deslizarse significa arrastrar rápidamente el dedo vertical u horizontal por la pantalla.

• Arrastre

Para arrastrar, presione y mantenga el dedo con algo de presión antes de empezar a mover el dedo. Mientras arrastra, no sueltes el dedo hasta que haya alcanzado la posición de destino.

• Apretar

En algunas aplicaciones (como son Mapas, Navegador y Galería), puede acercar y alejar la pantalla, colocando dos dedos en la pantalla a la vez y juntándolos (para alejar) o separándolos (para ampliar).

• Girar la pantalla

Para la mayoría de las pantallas, la orientación de la pantalla puede cambiar automáticamente de horizontal a vertical girando el teléfono hacia los lados,

### <span id="page-21-0"></span>**Introducción pantalla de inicio**

La pantalla de inicio es el punto de partida para las aplicaciones del teléfono, funciones y menús. Puede personalizar la pantalla de inicio agregando iconos de aplicaciones, accesos directos, carpetas, widgets y más. Su pantalla principal va más allá de la pantalla inicial. Deslice la pantalla hacia la izquierda o hacia la derecha para mostrar pantallas adicionales.

> Panel de notificaciones

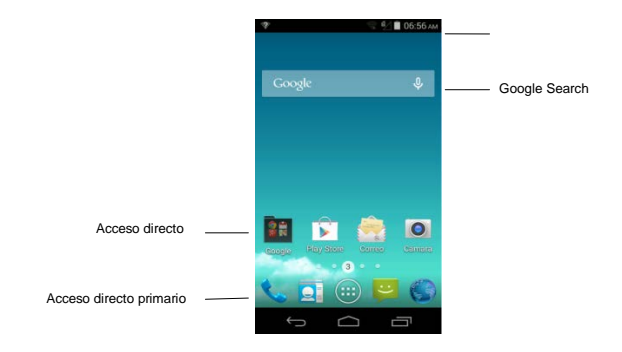

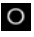

Toque **P** para regresar a la pantalla principal;

tocar y deslizar hacia arriba para utilizar la búsqueda de Google.

- -

 $\mathsf{T}_{\text{oque}}$   $\mathsf{q}_{\text{para}}$  regresar a la pantalla anterior.

Toque **D** para ver aplicaciones utilizadas recientemente.

#### **Pantallas de inicio extendidas**

Su pantalla principal se extiende más allá de la pantalla inicial, proporcionando más espacio para agregar iconos, widgets y más. Simplemente deslice hacia la izquierda o

derecha en la pantalla para ver las pantallas de inicio extendidas.

Pulse dos veces en la pantalla principal para agregar o eliminar pantallas de inicio, o para ajustar el orden de las pantallas.

#### **{TC "Extended Home Screen" \f "E"}**

# <span id="page-24-0"></span>**Personalización**

## <span id="page-24-1"></span>**Cambiar el idioma del sistema**

- 1. Toque **inicio > > Ajustes > Teclado e idioma > Idioma**
- <span id="page-24-2"></span>2. Seleccione el idioma que necesite.

### **Ajuste de la fecha y la hora**

- 1. Toque **inicio > > Ajustes > Fecha y hora**
- 2. Desactive la **Opción automática de fecha y hora** y **la zona horaria Automática** si desea establecer la fecha y hora y la zona horaria usted mismo.
- 3. Establezca la fecha, hora, zona horaria y el formato de fecha / hora.

# <span id="page-24-3"></span>**Cambio de tono y notificación de sonido**

Usted puede personalizar el tono de llamada para las llamadas entrantes y el sonido de notificación predeterminado.

- **1.** Toque **inicio > > Ajustes > Sonido/notificaciones.**
- 2. Toque Tono de llamada y/o notificación predeterminada.
- 3. Desplácese por la lista de tonos y seleccione el tono de

timbre que desea utilizar.

4. Toque **Aceptar**.

**SUGERENCIA:** Vea el capitulo *Contactos – Editando Contactos – Establecer tono para un contacto* para saber cómo asignar un tono especial para un contacto individual.

### <span id="page-25-0"></span>**Ajuste del volumen**

- 1. Toque **inicio > > Ajustes > Sonido/notificación > oprimir símbolo ajustes > Volumen**.
- 2. Arrastre los controles deslizantes para ajustar el volumen de cada tipo de audio
- 3. Toque **Aceptar** para guardar

<span id="page-25-1"></span>**SUGERENCIA:** Puede ajustar el volumen de multimedia cuando una aplicación multimedia se utiliza pulsando las **Teclas de Volumen**. Si una aplicación multimedia está activa, pulse las **Teclas de Volumen** para ajustar el volumen del timbre (o el volumen del auricular durante una llamada).

# <span id="page-25-2"></span>**Cambio al modo silencioso**

<span id="page-25-3"></span>Puede configurar el teléfono en modo silencioso utilizando uno de los métodos siguientes.

• Mantenga pulsada la **Tecla de encendido** y, a continuación, toque  $\Box$  para activar el modo de silencio, toque  $\Box$  para activar el modo silencioso con vibración, o toque **Q**<sup>1</sup> para desactivar el modo silencioso.

Pulse las **Teclas de Volumen** hacia abajo cuando una aplicación multimedia está activada. Cuando el icono  $\mathbb{Z}$ aparece en la barra de estado, el teléfono está en modo silencioso con vibración. Cuando el icono 4 aparece en la barra de estado, el teléfono está en modo silencioso.

# <span id="page-26-0"></span>**Aplicación de nuevos fondos de pantalla**

<span id="page-26-1"></span>Puede configurar fondo de pantalla para la pantalla de inicio.

- 1. Toque **inicio** para ir a la pantalla de inicio.
- 2. Toque sin soltar un área vacía de la pantalla de inicio y seleccione **Inicio** o **Bloq. pantalla**
- 3. Seleccione una fuente de fondos de pantalla de la **Galerí**a, **Fondos de pantalla animados**, **fotos**, o **papeles tapiz** y elegir la imagen o la animación que desea utilizar como fondo de pantalla. Se puede necesitar algún recorte de imágenes de la **Galería**.
- 4. Toque **Guardar** o **Aceptar** en la parte superior de la pantalla para recortar las imágenes en la **galería** o **fotos** o toque **Definir como fondo de pantalla**

**NOTA: Fondos de pantalla animados y** Fotos no están disponibles en **Bloq. Pantalla**.

**SUGERENCIA:** También puede utilizar la aplicación **Fotos**  para ajustar las imágenes como fondo de pantalla, pantalla <span id="page-27-0"></span>de llamada.

### **Cambio de brillo de la pantalla**

#### 1. Toque **inicio > > Ajustes > Pantalla > Brillo**

2. Toque AUTO para activar o desactivar el ajuste automático del brillo. También puede arrastrar el indicador para apagar el auto-ajuste y cambiar el brillo de la pantalla manualmente.

**SUGERENCIA:** Puede activar o desactivar el ajuste automático sin ir al menú Configuración. Simplemente deslice hacia abajo la barra de estado situada en la parte superior de la pantalla, ahora toque sobre la línea del **BRILLO**. Ver Conocer los conceptos básicos - Gestión de Notificaciones - Usar configuración rápida para obtener más información.

### <span id="page-27-1"></span>**Protección de su teléfono con bloqueo de pantalla**

Usted puede proteger su teléfono mediante la creación de un bloqueo de pantalla. Cuando está habilitado, tiene que tocar y mantener la pantalla, dibujar un patrón o introducir un PIN numérico o una contraseña para desbloquear la pantalla del teléfono y las teclas.

- 1. Toque **inicio > > Ajustes > Seguridad**
- 2. Toque **Bloqueo de pantalla**.
- 3. Toque **Ninguna**, **Deslizar** o **Presionar fuerte**, **Patrón**, **PIN** o

#### **Contraseña**.

- Toque **Ninguno** para desactivar la función de bloqueo de pantalla.
- Toque **Deslizar ó Presionar fuerte** para permitir el bloqueo de pantalla y permitir el desbloqueo con tocar y mantener. Puede desbloquear la pantalla tocando sin soltar un área vacía de la pantalla de bloqueo.
- Toque **Patrón** para crear un patrón debes dibujar para desbloquear la pantalla.
- Toque **PIN o Contraseña** se le pedirá que configure un PIN numérico o una contraseña que deberá introducir para desbloquear la pantalla.

**IMPORTANTE:** Si olvida el patrón de configurar, probar cinco veces y toque **OLVIDASTE PATRÓN** para iniciar sesión en la cuenta de Google que ha agregado en el teléfono y reajustar el bloqueo de pantalla. Necesita una conexión a Internet activa. También puede actualizar el software del teléfono. Consulte Actualización del software del teléfono

# <span id="page-28-0"></span>**Proteger el teléfono con encriptación**

Puede cifrar todos los datos del teléfono: Cuentas de Google, datos de aplicaciones, música y otros medios de información descargada, y así sucesivamente. Si lo hace, debe introducir un PIN numérico o una contraseña cada vez que encienda el teléfono.

**ADVERTENCIA:** El cifrado es irreversible. La única forma de

regresar a un teléfono a su funcionamiento normal sin cifrar es realizar un restablecimiento de datos de fábrica, lo que borra todos los datos.

El cifrado proporciona una protección adicional en caso de robo del teléfono, y puede ser necesario o recomendable en algunas organizaciones. Consulte a su administrador del sistema antes de encenderlo. En muchos casos, el PIN o la contraseña que estableció para el cifrado es controlado por el administrador del sistema.

Antes de encender el cifrado, se preparan de la siguiente manera:

- Establezca un PIN o una contraseña de bloqueo de pantalla.
- Cargar la batería.
- Mantenga el teléfono conectado al cargador.
- Programe una hora o más para el proceso de cifrado: no hay que interrumpirlo o perderá parte o la totalidad de sus datos.

Cuando esté listo para activar el cifrado:

- 1. Toque **inicio > > Ajustes > Seguridad > Encriptar dispositivo**.
- 2. Lea la información sobre **Encriptar dispositivo** con cuidado. El botón del teléfono **Encriptar dispositivo** está atenuado si la batería no está cargada o el teléfono no está enchufado.

Si cambia de opinión acerca de la encriptación de su teléfono,  $\triangleleft$ 

toque

**ADVERTENCIA.** Si se interrumpe el proceso de cifrado, se

perderán los datos.

- 3. Toque **Encriptar dispositivo**.
- 4. Ingrese su PIN de bloqueo de pantalla o contraseña y pulse **Siguiente**.
- 5. Toque **Encriptar dispositivo** nuevamente.

El proceso de cifrado se inicia y muestra su progreso.

# <span id="page-31-0"></span>**Conocer los conceptos básicos**

# <span id="page-31-1"></span>**Supervisión del estado del teléfono**

La barra de estado situada en la parte superior de la pantalla de inicio del teléfono permite ver el estado de servicio de los iconos en la parte derecha. A continuación se presentan algunos de los iconos que se pueden ver.

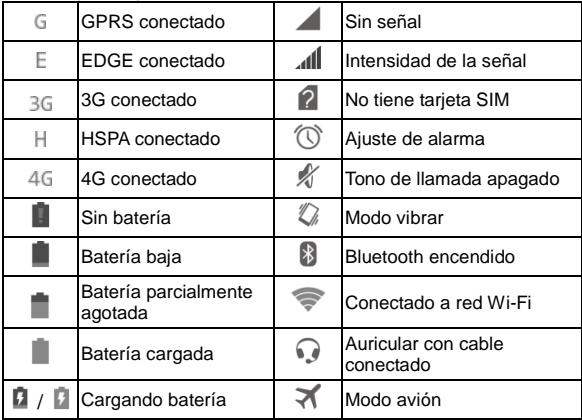

# <span id="page-32-0"></span>**Administración de notificaciones**

### **Iconos de notificación**

La barra de estado situada en la parte superior de la pantalla de inicio permite iconos de notificación a la izquierda.

A continuación se presentan algunos de los iconos que se pueden ver.

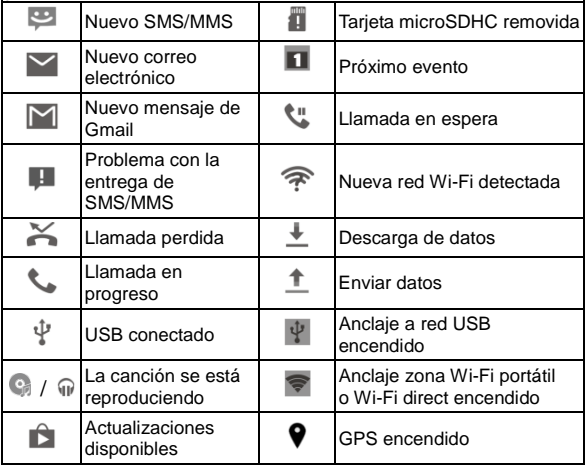

### **Abrir / cerrar el panel de notificaciones**

El panel de notificaciones informa la llegada de nuevos mensajes, eventos de calendario y alarmas, así como los eventos en curso, como cuando se ha configurado el teléfono como un anclaje Wi-Fi portátil. Puede abrir el panel de notificaciones para ver los detalles de las notificaciones.

- Para abrir el panel de notificaciones, deslice el dedo hacia abajo desde la parte superior de la pantalla.
- Para cerrar el panel de notificaciones, deslice el dedo hacia arriba desde la parte inferior de la pantalla o pulse  $\leq$

### **Responder o eliminar una notificación**

En el panel de notificaciones, puede responder a una notificación o eliminarla. El panel de notificaciones también soporta notificaciones especiales ya que le permiten realizar acciones adicionales desde la propia notificación.

- Para responder a una notificación, sólo con tocarla.
- Con dos dedos puede expandir (abrir) verticalmente o contraer (cerrar) ciertas notificaciones.
- Para eliminar alguna notificación, deslizar hacia arriba, izquierda o derecha.
- Para eliminar todas las notificaciones, toque  $\overline{e}$  en la parte media superior.
- Toque sin soltar una notificación y toque **en información de**

**la aplicación** para identificar la aplicación que lo creó. Para desactivar las notificaciones de esa aplicación si es necesario, desactivar **Mostrar notificaciones en la pantalla de información de la aplicación.**

**NOTA:** Si desactiva las notificaciones de una aplicación, es posible que pierda sus alertas y actualizaciones importantes. Las notificaciones de algunas aplicaciones no se pueden

desactivar.

### **Utilice configuración rápida**

Los ajustes rápidos en el panel de notificaciones son convenientes para ver o cambiar los ajustes más comunes para su teléfono.

Abrir el panel de notificaciones y toque para

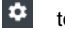

- encontrar la siguiente configuración rápida.
- **PROPIETARIO:** Toque el icono de contacto para abrir su perfil en la aplicación Contactos. Vea *Contactos – Configurar mi perfil*.
- **BRILLO:** Toque para activar o desactivar el ajuste automático del brillo de la pantalla.
- **CONFIGURACION:** Toque para abrir la configuración del menú. Ver *Configuración* para más información.
- **WI-FI / WI-FI APAGAR:** Toque para encender o apagar la característica del Wi-Fi.
- **USO DE DATOS:** Toque para encender o pagar el acceso a datos a través de redes móviles.
- **BATERÍA:** Muestra el estado actual de la batería. Toque para abrir el menú de la bacteria en configuración **MODO AVIÓN:** Toque para enceder o apagar el modo avión.
- **BLUETOOTH / BLUETOOTH APAGADO:** Toque para encender o apagar Bluetooth.
- **UBICACIÓN / UBICACIÓN APAGADO:** Toque para encender o apagar los servicios de ubicación.

# <span id="page-35-0"></span>**Administración de accesos directos y widgets**

### **Añadir accesos directos y widgets**

- 1. Tocar **inicio >** .
- 2. Si usted quiere agregar un widget, toque **WIDGETS**.
- 3. Toque y mantenga presionado un icono de aplicación o widget y arrastrarlo a la pantalla de inicio.

### **Mover accesos directos y widgets**

- 1. Toque y mantenga presionado un acceso directo o widget en la pantalla principal.
- 2. Arrastre hasta el lugar que usted necesita.

**NOTE:** Arrastre el acceso directo o widget para (**Eliminar**) en la parte superior para eliminarlo.

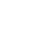
# **Aujustar tamaño de widget**

1. Toque sin soltar un widget en la pantalla principal y después, suéltelo.

2. Aparecerá un contorno alrededor del widget. Arrastre el contorno para cambiar el tamaño del widget.

NOTA: No todos los widgets se pueden cambiar de tamaño.

# **Organizador con carpetas**

Puede crear carpetas en la pantalla principal y añadir varios accesos directos a una carpeta

### **Crear una carpeta**

- 1. Toque sin soltar el acceso directo en la pantalla de inicio que usted desea agregar a la carpeta (**Carpeta**) hasta que aparezca.
- 2. Arrastre el acceso directo  $\blacksquare$  desde y liberarlo. Una nueva carpeta será creada y el acceso directo se añade a la carpeta.

## **Cambiar el nombre de una carpeta**

- 1. Toque una carpeta para abrirla.
- 2. Toque y seleccione la carpeta ahora presione menú seleccione renombrar y escriba el nombre nuevo.

#### **Agregar accesos directos a una carpeta**

1. Toque y mantenga presionado un acceso directo y luego

arrastrarlo a un icono de carpeta.

2. Suelte el acceso directo y se agregará a la carpeta.

#### **Eliminar accesos directos de una carpeta**

- 1. Toque una carpeta para abrirla.
- 2. Toque sin soltar el acceso directo que desea eliminar y luego arrastrarlo a la pantalla de inicio.
- 3. Suelte el acceso directo y se elimina de la carpeta.

# **Reorganizar los accesos directos primarios**

La pantalla principal incluye área personalizable de accesos directos primarios en la parte inferior visible desde todas las pantallas de inicio. Usted puede mantener la mayoría de los cuatro elementos en el área de accesos directos primarios. Arrastre los accesos directos, carpetas dentro y fuera de la zona para reordenar la zona.

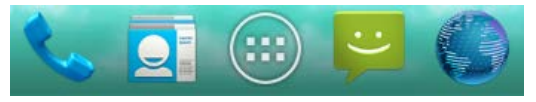

# **Introducción de texto**

Puede escribir texto utilizando el teclado en pantalla. Algunas aplicaciones se abren automáticamente. En otros, se abre al tocar en la que desea escribir. También puede introducir texto por voz con la función de la tipificación de voz de Google.

Cambiar métodos de entrada

- 1. Cuando se utiliza el teclado en pantalla para introducir texto, el icono **WINT** aparecera.
- 2. Abra el panel de notificaciones y toque para **Selecciona el método de entrada**

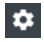

3. Seleccione el método de entrada que necesita.

## **Teclado de Android**

El teclado de Android ofrece un diseño similar al de una computadora de escritorio. Gire el teléfono hacia los lados y el teclado cambiará de vertical a horizontal. El teclado horizontal es compatible con todas las aplicaciones.

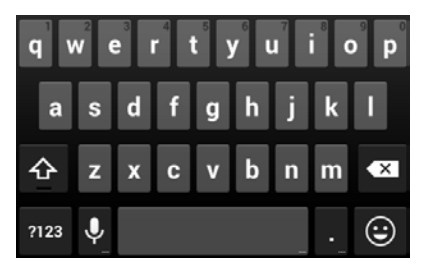

- Toque las letras alfabéticas para ingresar letras. Toque y mantenga algunas teclas específicas para ingresar letras o números asociados acentuados. Por ejemplo, para introducir è, mantenga pulsada la letra  $\sim$  y aparecerán las letras acentuadas disponibles y el número 3. A continuación, deslice para elegir è.
- Toque  $\Phi$  para utilizar mayúsculas. Pulse dos veces  $\Phi$ para bloquear mayúsculas. Esta tecla también cambia para indicar el caso actual que está utilizando:  $\Phi$  para  $minúsculas$ ,  $\bullet$  por mayúsculas, y  $\bullet$  cuando está bloqueado en mayúsculas.
- Toque  $\mathbb{R}$  para borrar el texto antes del cursor.
- Toque **PIP3** para seleccionar los números y símbolos. A continuación puede tocar **EX** para encontrar más.
- $\bullet$  Toque  $\bigodot$  para entrar a iconos en miniatura, como las expresiones, horóscopos y animales.
- $\bullet$  Toque  $\Omega$  para utilizar la entrada de voz de Google.
- Mantenga pulsado **U** los idiomas de entrada o configurar el teclado de android.

# **{ tc " Google Voice Typing" \f E } Google búsqueda por voz**

Google búsqueda por voz utiliza el servicio de reconocimiento de voz de Google para convertir voz en texto. Usted debe tener una conexión de datos en una red móvil o

Wi-Fi para usarlo.

- 1. Recorra hacia abajo la barra de estado al introducir texto y toque **Elija el método de entrada** y, a continuación, seleccione **búsqueda por voz de Google**.
- 2. Recorra hacia abajo la barra de estado al introducir texto y toque **Elija el método de entrada** y, a continuación, seleccione la **búsqueda de voz de Google**.

O toque en **Q** para acceder a la función de la búsqueda por voz cuando se está usando el teclado de Android.

- 3. Cuando usted vea la imagén del micrófono, hable de lo que desea escribir.
- 4. Puede continuar introduciendo texto para guardarlo o borrarlo. SUGERENCIA: Diga "coma", "punto", "signo de interrogación", "signo de exclamación", o "signo de exclamación" para entrar a puntuación.

## **Ajustes de entrada**

Elija la configuración de entrada táctil toque **inicio > > Ajustes > Teclado e idioma**.

En la sección **TECLADO Y MÉTODOS DE ENTRADA**, usted puede establecer método de entrada predeterminado y elegir la configuración para métodos de entrada.

# **Apertura y cambio de aplicaciones**

# **Abrir una aplicación**

- 1. Toque inicio >  $\circled{1}$ .
- 2. Deslice hacia la izquierda o derecha de la pantalla y toque una aplicación para abrirla.

# **Cambio entre aplicaciones recientemente abiertas**

1. Toque  $\Box$ 

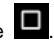

Se abre una lista de los nombres y las imágenes en miniatura de las aplicaciones que ha utilizado recientemente. Si usted ha estado utilizando más aplicaciones recientemente que caben en la pantalla, puede desplazarse por la lista hacia arriba y hacia abajo.

Toque una miniatura para abrir la aplicación.

**NOTA:** Puede deslizar la miniatura hacia los lados para eliminarlo de la lista.

# **Conectarse a redes y dispositivos**

# **Conexión a redes móviles**

# **Seleccione operador de red**

- 1. Toque **inicio > > Ajustes > Más > Redes móviles > Operadores de red**.
- 2. Toque **Operadores de red** para buscar todas las redes disponibles.
- 3. Toque una red en la lista de redes disponibles y registrar manualmente.

También puedes seleccionar en **Elegir automáticamente** para seleccionar red preferida automáticamente.

## **Control de uso de datos móviles**

#### **Para activar o desactivar acceso de datos:**

- 1. Toque **inicio > > Ajustes > Uso de datos**
- 2. Consultar **Usar paquete de datos** para permitir el acceso de datos a través de la red móvil. Desactive la casilla de verificación para desactivar el acceso a datos.
- 3. Verificar **Datos activados** para permitir el acceso de datos a través de la red móvil. Desactive la casilla de verificación para desactivar el acceso a datos.

#### **Para obtener los servicios de roaming de datos:**

- 1. Toque **inicio > > Ajustes > Más > Redes móviles**
- 2. Consulta de **Roaming de datos**.

**IMPORTANTE:** En roaming de datos pueden incurrir en cargos por roaming significativos.

# **Seleccionar modo preferido de red**

- 1. Tocar **inicio > > Ajustes > Más > Redes móviles > Tipo de red preferido**.
- 2. Toque el modo de red preferido para que el teléfono pueda conectarse

# **Establecer nombres de puntos de acceso (APN)**

Para conectarse a Internet, puede utilizar los nombres de punto de acceso predeterminados (APN). Y si quieres agregar un nuevo APN, póngase en contacto con el proveedor de servicios para obtener la información necesaria.

- 1. Toque **inicio > > Ajustes > Más > Redes móviles > Nombres de puntos de acceso**.
- 2. Toque  $\bigoplus$ .
- 3. Toque cada elemento para introducir la información que recibe de su proveedor de servicios.

4. Toque **> Guardar** para completar.

**SUGERENCIA:** Para establecer el APN o la configuración predeterminada, toque **> Restablecer valores predeterminados**.

# **Conexión Wi-Fi®**

Wi-Fi es una tecnología de red inalámbrica que puede proporcionar acceso a Internet a distancias de hasta 100 metros, dependiendo del modem Wi-Fi y su entorno.

# **Encender Wi-Fi y conectarse a una red Wi-Fi**

- 1. Toque **inicio > > Ajustes > Wi-Fi**.
- 2. Deslice el interruptor **Wi-Fi** a la posición **Activar** para activar el Wi-Fi.
- 3. Toque alguno de los nombres de red para conectarse a ella.
- 4. Si la red está protegida, introduzca la contraseña y toque **Conectar**.

**NOTA:** El teléfono se conectara automáticamente a las redes Wi-Fi previamente utilizadas cuando se encuentren dentro del rango.

# **Notificacioness de redes abiertas**

- 1. Toque **inicio > > Ajustes > Wi-Fi**.
- 2. Deslice el interruptor **Wi-Fi** a la posición **Activar**.
- 3. Toque **> Config. Avanzada.**

#### 4. Compruebe **Notificación de red**.

Cuando Wi-Fi está activado, recibirá notificaciones en la barra de estado cuando el teléfono detecte una red Wi-Fi abierta. Desactive la opción para desactivar las notificaciones.

# **Agregar una red Wi-Fi**

Usted puede agregar una red Wi-Fi si la red no difunde su nombre (SSID), o agregar una red Wi-Fi cuando se encuentre fuera de su alcance.

Para conectarse a una red segura, primero tiene que obtener los detalles de seguridad del administrador de la red.

- 1. Toque **inicio > > Ajustes > Wi-Fi**.
- 2. Deslice el interruptor **Wi-Fi** a la posición **Activar**.
- 3. Toque en sub menú ahora seleccione **Agregar red**.
- 4. Ingrese el SSID de red (nombre). Si es necesario, introduzca la seguridad u otros detalles de la configuración de red.
- **5.** Toque **Guardar.**

## **Olvidese de una red Wi-Fi**

Puede hacer que su teléfono se olvide de los detalles de una red Wi-Fi que agregó por ejemplo, si no desea que el teléfono se

conecte a la misma automáticamente o si se trata de una red que ya no usa.

1. Toque **inicio > > Ajustes > Wi-Fi**.

2. Deslice el interruptor **Wi-Fi a la** posición **Activar**.

Toque el nombre de la red Wi-Fi y toque **Olvidar.**

# **Agregar red WPS**

Configuración Wi-Fi protegida (WPS) es una característica que hace que sea fácil de agregar su teléfono a los puntos de acceso que proporcionan WPS.

Usted puede utilizar uno de los siguientes métodos para conectar el teléfono a una red inalámbrica mediante WPS.

#### **Método uno: Botón WPS**

- 1. Toque **inicio > > Ajustes > Wi-Fi**.
- 2. Deslice el interruptor **Wi-Fi** en la posición **Activar**.
- 3. Toque en **> Config. Avanzada > Pulsador WPS** .
- 4. Pulse el botón WPS en el modem inalámbrico para que el punto de acceso reconozca al teléfono y lo agregue a la red.

#### **Método dos: Número de PIN**

- 1. Toque **inicio > > Ajustes > Wi-Fi**.
- 2. Deslice el interruptor **Wi-Fi** a la posición **Activar**.
- 3. Toque > **Config. Avanzada > Ingresar Pin WPS.**
- 4. El número de Ingreso Pin WPS aparece en la pantalla. Introduzca el número Pin en la página de configuración del punto de acceso.

Después de introducir el número Pin, el teléfono busca automáticamente el punto de acceso y configura la conexión.

**NOTA:** Para obtener información detallada acerca de la

función WPS del punto de acceso, consulte la documentación correspondiente.

# **Ajustar la configuración de Wi-Fi avanzada**

- 1. Toque **inicio > > Ajustes > Wi-Fi**.
- 2. Toque **> Config. avanzada** para configurar los siguientes ajustes.
	- **Notificación de red:** Reciba notificaciones en la barra de estado cuando Wi-Fi está activado y hay una red abierta disponible.
	- **Mantener Wi-Fi durante suspensión:** Establezca si desea mantener Wi-Fi en modo de reposo.
	- **Busqueda siempre disponible:** Permita que los servicios de ubicación de Google y otras aplicaciones para buscar las redes aun cuando Wi-Fi está desactivada.
	- **Instalar certificados:** Instalación de los certificados necesarios para conectar a algunas redes Wi-Fi.
	- **Wi-Fi Direct**
	- **Pulsador WPS**
	- **Ingresar PIN WPS**
	- **Dirección MAC:** Compruebe la dirección MAC.

**Dirección IPv4:** Compruebe la dirección IP del teléfono.

# **Utilizar Wi-Fi Direct®**

Wi-Fi Direct permite a los dispositivos Wi-Fi conectarse entre sí sin necesidad de puntos de acceso inalámbrico (Hotspot).

**NOTA:** Activando esta función desconecta la conexión actual de la red Wi-Fi.

#### **Conectarse a otro dispositivo a través de Wi-Fi Direct**

- 1. Toque **inicio > > Ajustes > Wi-Fi > Config. Avanzada > Wi-Fi Direct** y encienda Wi-Fi.
- 2. Toque **> Wi-Fi Direct**. Su teléfono buscara otro dispositivo con conexiones Wi-Fi Direct.

Toque el nombre del dispositivo bajo el enlace **OTROS DISPOSITIVOS** para conectar con él.

El otro dispositivo recibirá una conexión de Wi-Fi del sistema y tienen que aceptar la solicitud de conexión. Ambos dispositivos pueden requerir que se introduzca un PIN común.

3. Una vez conectado el dispositivo se muestra como "Conectado" en la lista **OTROS DISPOSITIVOS**.

# **Enviar datos a través de Wi-Fi**

- 1. Abra la aplicación apropiada y seleccione el archivo o elemento que desea compartir.
- 2. Seleccione la opción para compartir a través de Wi-Fi Direct. El procedimiento puede variar según la aplicación y el tipo de datos.
- 3. Toque un dispositivo al que el teléfono se ha conectado o esperar a que busque nuevos dispositivos y tocar uno de ellos.

# **Recibir datos a través de Wi-Fi**

Cuando se recibe un intento de transferir datos a través de Wi-Fi, se puede ver una notificación en la barra de estado. Pulse **Aceptar** para comenzar a recibir los datos. Los archivos recibidos se almacenan automáticamente en una carpeta dedicada (Compartir Wi-Fi, por ejemplo). Se puede acceder a ellos con la aplicación **Administrador de archivos.**

# **Conexión a dispositivos Bluetooth®**

Bluetooth® es una tecnología de comunicación inalámbrica de corto alcance. Teléfonos u otros dispositivos con Bluetooth pueden intercambiar información de forma inalámbrica a una distancia de unos 10 metros. Los dispositivos Bluetooth deben estar vinculados antes de realizar la comunicación.

# **Bluetooth encender / apagar**

- 1. Toque **inicio > > Ajustes > Bluetooth**.
- 2. Deslice el interruptor de **Bluetooth** a la posición **Activar** o en **Desactivar.**

Cuando Bluetooth está activado, el icono **8** aparecerá en la barra de estado.

# **Cambie el nombre del dispositivo**

- 1. Toque **inicio > > Ajustes > Bluetooth**.
- 2. Deslice el interruptor de **Bluetooth** a la posición **Activar** en caso de que Bluetooth este apagado.
- 3. Toque **> Cambiar nombre de dispositivo**.
- 4. Edite el nombre y pulse **Cambiar Nombre**.

## **Vincular con otro dispositivo Bluetooth**

- 1. Toque **inicio > > Ajustes > Bluetooth**.
- 2. Deslice el interruptor de **Bluetooth** a la posición **Activar** en caso de que Bluetooth este en posición **Desactivar**. El teléfono busca automáticamente y muestra los ID de todos

los dispositivos Bluetooth dentro del alcance. Puedes seleccionar **BUSCAR DISPOSITIVOS** si deseas escanear una vez más.

3. Toque el dispositivo que desea vincular.

Asegúrese de que las claves de paso Bluetooth son iguales

entre los dos dispositivos y toque para **vincular**. También puede introducir una clave de acceso Bluetooth y toque para **vincular**. La vinculación se realiza correctamente cuando el otro dispositivo acepte la conexión o la misma clave se introduce.

**NOTA**: La clave de acceso Bluetooth se puede fijar para ciertos dispositivos, como auriculares y kits manos libres para automóvil. Usted puede tratar de entrar

en 0000 o 1234 (las claves de paso más comunes), o consulte la documentación de dicho dispositivo.

### **Enviar datos a través de Bluetooth**

- 1. Abra la aplicación apropiada y seleccione el archivo o elemento que desea compartir.
- 2. Seleccione la opción para compartir archivos por Bluetooth. El procedimiento puede variar según la aplicación y el tipo de datos.
- 3. Toque el dispositivo Bluetooth del teléfono que está sincronizado con o esperar a que busque nuevos dispositivos y tocar uno de ellos.

# **Recibir datos a través de Bluetooth**

1. Activar Bluetooth antes de intentar recibir datos a través de Bluetooth.

 **NOTA**: Si el teléfono no se ha vinculado con el dispositivo de envío, puede que tenga que tocar **Bluetooth** > [nombre del teléfono] en **Configuración** para mantener el teléfono a través de Bluetooth detectable.

2. Cuando aparezca un cuadro o una ventana, indica que hay un archivo entrante a través de Bluetooth, toque **Aceptar** para comenzar a recibir los datos.

Dependiendo de su configuración de almacenamiento y si se instala una tarieta microSDHC, los archivos recibidos se almacenan automáticamente en una carpeta dedicada (Bluetooth, por ejemplo) en el almacenamiento del teléfono o directorio microSDHC. Usted puede acceder a ellos con la aplicación **Administrador de archivos.** Contactos recibidos (archivos vCard) son importados automáticamente a su lista de contactos.

# **Conexión a PC a través de USB**

Puede conectar el teléfono a una PC con un cable USB y transferir música, fotos y otros archivos en ambas direcciones. El teléfono almacena estos archivos en el almacenamiento interno o en una tarjeta microSDHC extraíble.

Si está utilizando anclaje USB, debe apagarlo antes de poder utilizar USB para transferir archivos entre el teléfono y la PC.

#### **Conecte el teléfono a una PC mediante USB**

- 1. Conecte el teléfono a la PC con un cable USB.
- 2. Abra el panel de notificaciones y toque **(Conectado**

#### **como...)**.

- 3. Elija una de las siguientes opciones:
	- **Almacenamiento USB:** XP recomendado. Le permite transferir archivos entre su computadora y su dispositivo Android.
	- **Dispositivo multimedia (MTP):** Transferir archivos multimedia en Windows® o Mac®.
	- **Cámara (PTP):** Transferir fotos utilizando el software de la cámara.
	- **Solo carga: Detenga todas las funciones USB. Le permite acelerar la** carga del USB y disminuir el consumo de potencia.
	- **CD-ROM incorporado: Mostrar un CD-ROM virtual que contengaalgún software útil.**

# **Conectar con Windows Media® Player**

Puedes sincronizar música en el teléfono y la PC instalado con Windows Media Player.

- 1. Conecte el teléfono con la PC a través de USB y seleccione el **dispositivo de multimedia (MTP).**
- 2. Abra Windows Media Player y sincronizar archivos de música.

# **Desconecte el teléfono desde la PC**

Para desconectar el teléfono de la PC, simplemente

desconecte el cable USB cuando haya terminado.

# **Extraiga la tarjeta microSDHC de su teléfono**

Si necesita retirar la tarjeta microSDHC mientras el teléfono está encendido, debe desmontar primero.

- 1. Toque inicio **> > Ajustes > Espacio de almacenamiento**.
- 2. Desplazar hacia abajo toque **Desmontar la tarjeta SD> Aceptar.**.
- 3. Cuando el menú cambie de **Desmontar la tarjeta SD** a **Montar tarjeta SD** ahora se puede quitar con seguridad la tarieta microSD del teléfono.

# **Compartir la conexion de datos**

Puede compartir las funciones de datos del teléfono a través de anclaje ó activando la función de punto de acceso móvil para crear un punto portátil de acceso Wi-Fi.

### **Comparte la conexion de datos a través de USB**

Usted puede tener acceso a Internet en su PC a través de la función de anclaje a red USB del teléfono. Está función es de acuerdo a las necesidades de conexión de datos en una red móvil y puede resultar en cargos de datos.

**NOTA:** No se pueden transferir archivos entre el teléfono y la PC con el teléfono atado a USB.

- 1. Conecte el teléfono a la PC con un cable USB.
- 2. Toque > inicio >  $\lim_{x \to a} A$ justes > Más> Anclaje a red y zona portátil
- 3. Compruebe **Anclaje a red USB**. Una nueva conexión de red se creará en el equipo.

**NOTA:** Para dejar de compartir la conexión de datos, desactive **Anclaje a red USB** o desconecte el cable USB.

#### **Comparte la conexion de datos a través de Bluetooth**

Si el equipo puede obtener una conexión a Internet a través de Bluetooth, puede configurar el teléfono para compartir su conexión de datos móviles con la PC.

- 1. Vincular el teléfono con la PC a través de Bluetooth.
- 2. Configure su equipo para obtener la conexión de red a través de Bluetooth. Para obtener más información, consulte la documentación de la PC.
- 3. Toque inicio **> > Ajustes > Más... > Anclaje a red y zona portátil**
- 4. Compruebe **Anclaje a red Bluetooth**. La PC ya está compartiendo la conexión de datos del teléfono.

**NOTE:** Para dejar de compartir la conexión de datos, desactive **Anclaje a red Bluetooth**.

## **Comparte la Conexión de datos como zona Wi-Fi portátil**

Puede compartir la conexión de datos del teléfono con otros dispositivos puede convertir su teléfono en un punto portátil de acceso Wi-Fi. Está función es de acuerdo a las necesidades de conexión de datos en una red móvil y puede resultar en cargos de datos.

**NOTA:** Cuando la función de punto de acceso **Zona Wi-Fi portátil** está activada, no se pueden utilizar las aplicaciones del teléfono para acceder a Internet a través de su conexión Wi-Fi. Todavía permanece conectado a Internet a través de su red de datos móviles.

- 1. Toque **inicio > > Ajustes > Más... > Anclaje a red y zona portátil > Zona Wi-Fi > Zona Wi-Fi > Configurar la zona Wi-Fi.**
- 2. Deslice el interruptor para activar la función **Zona Wi-Fi.**

Después de un momento, el teléfono comienza a transmitir su nombre de red Wi-Fi (SSID).

3. En otro dispositivo, ubique el teléfono a través de Wi-Fi y conectarse con él para empezar a usar los datos móviles del teléfono.

**NOTA:** Para dejar de compartir la conexión de datos, deslice el interruptor **Zona Wi-Fi** para desactivarlo.

# **Cambiar el nombre o asegurar su Zona Wi-Fi portátil**

Puede cambiar el nombre de la red Wi-Fi de su teléfono (SSID) y proteger su punto de acceso Wi-Fi portátil.

- 1. Toque **inicio > > Ajustes > Más... > Anclaje a red y zona portátil> Zona Wi-Fi >**
- 2. Toque **Configurar la zona Wi-Fi**. Ponga su nombre y las opciones de seguridad de la siguientes manera.
	- **Red SSID:** Introduzca o edite una red SSID (nombre) que otros dispositivos vean cuando busque redes Wi-Fi.
	- **Tipo**: Emisión u ocultar el SSID de la red. Si esta opción está desactivada, otros usuarios la necesitaran para su red SSID para encontrar la zona Wi-Fi portátil.
	- **Seguridad:** Elija una opción de seguridad: **Abierta** (no recomendado), **WPA PSK** o **WPA2**

**PSK** (otros usuarios puedan acceder a su punto de acceso móvil sólo si ingresan la contraseña correcta). Si selecciona **WPA PSK** o **WPA2 PSK**, toque el campo **Contraseña** para editar la contraseña de seguridad.

3. Toque **Guardar** para guardar la configuración.

# **Conexión a redes privadas virtual**

Las redes privadas virtuales (VPN) permiten conectarse a

los recursos dentro de una red local segura. Suelen utilizar VPN por las empresas, las escuelas y otras instituciones para que las personas accedan a los recursos de la red local cuando no esté en la escuela, o cuando se conecta a una red inalámbrica.

Dependiendo del tipo de VPN que esté utilizando, es posible que tenga que introducir sus datos de acceso o instalar certificados de seguridad antes de que pueda conectarse a la VPN. Puede obtener esta información del administrador de red.

# **Agregar VPN**

- 1. Toque inicio >  $\stackrel{(ii)}{=}$  > Ajustes > Más... > VPN.
- 2. Toque  $+$  y complete la información proporcionada por su administrador de red.
- 3. Toque **Guardar**.

La VPN se agrega a la lista en la pantalla VPN.

#### **Conectar a una VPN**

- 1. Toque **inicio > > Ajustes > Más... > VPN**.
- 2. Toque la VPN a la que desea conectarse.
- 3. Cuando se le solicite, introduzca las credenciales solicitadas y, a continuación, toque **Conectar**.

Cuando está conectado, el icono de VPN aparece conectado en la barra de estado.

# **Modificar una VPN**

- 1. Toque **inicio > > Ajustes > Más... > VPN**.
- 2. Toque y mantenga presionado el VPN que desea modificar.
- 3. Toque **Editar perfil** y editar la configuración de VPN que desee.
- 4. Toque **Guardar**.

# **Llamadas telefónicas**

Puede realizar llamadas desde la aplicación teléfono, la aplicación Contactos, u otras aplicaciones o widgets que muestran información de contactos. Siempre que vea un número de teléfono, por lo general puede tocarlo para marcar.

# **Realizar y finalizar llamadas**

# **Realizar una llamada por marcación**

- 1. Toque **inicio > >** .
- 2. En la pestaña **Teléfono**, introduzca el número de teléfono  $con$  el teclado. Toque  $\bullet$  para borrar los digitos incorrectos.

**NOTA:** A medida que introduce dígitos, el teléfono busca los contactos que coincidan. Si usted ve el número que desea marcar, sólo tocarlo.

3. Toque  $\leftrightarrow$  debajo del teclado para realizar la llamada.

**SUGERENCIA:** Para realizar una llamada internacional, toque y mantenga pulsada la tecla 0 para ingresar el signo más (+) símbolo. A continuación, introduzca el prefijo internacional del país, seguido por el número de teléfono completo.

# **Finalizar una llamada**

Durante una llamada, toque **en** en la pantalla.

# **Responder o rechazar llamadas**

Cuando reciba una llamada telefónica, se abre la pantalla de llamadas entrantes, que muestra el identificador de llamadas y cualquier información adicional acerca de la persona que llama que ha introducido en Contactos ( Personas). Puede contestar o rechazar la llamada, o rechazarla con un mensaje de texto.

# **Responder una llamada**

Cuando reciba una llamada telefónica, arrastra **O** a **C** para

responder la llamada.

**NOTA:** Para silenciar el timbre antes de contestar la llamada, pulse las **Teclas de volumen** hacia arriba o hacia abajo.

## **Rechazar una llamada**

Cuando reciba una llamada telefónica, arrastra  $\bigcirc$  a  $\bigcirc$  para rechazar la llamada.

# **Trabajar con registro de llamadas**

El registro de llamadas es una lista de todas las llamadas que ha realizado, recibido o no contestado. Proporciona una forma conveniente para volver a marcar un número, devolver una llamada o agregar un número a sus contactos.

Para abrir el registro de llamadas, toque **Registro de llamadas** en la pestaña **RECIENTES** en la aplicación Teléfono.

# **Realizar una llamada desde el registro de llamadas**

- 1. Abra el registro de llamadas.
- 2. Toque un número para obtener más información a cerca de la llamada, o toque **DEVOLVER LLAMADA** para devolver la llamada.

**NOTA:** Usted puede tocar **>>** Historial de llamadas/ Mostrar **TODO/ Mostrar PERDIDAS** para cambiar a cada tipo de llamadas que desee ver.

## **Agregar un número del registro de llamadas como contacto**

- 1. Abra el registro de llamadas.
- 2. Toque un número para ver más información vea detalle.
- 3. Toque  $\mathbf{2}_{+}$
- 
- 4. Para agregar el número a un contacto existente, seleccione un contacto de la lista. Para agregar un nuevo contacto, toque para **CREAR UN CONTACTO NUEVO**.

# **Llamar a los contactos**

- 1. Toque **inicio > >** y pulse la pestaña **CONTACTOS**.
- 2. Deslizar la pantalla hacia arriba o hacia abajo para ver todos los contactos con números de teléfono.

**SUGERENCIA:** Sus contactos favoritos y llamadas frecuentes contactos o números telefónicos enumerados en la parte superior de la pantalla. Usted puede buscar un contacto, tocando  $Q_{\rm e}$  en la pantalla.

3. Toque un contacto o un número para llamar.

# **Comprobación de buzón de voz**

Si ha configurado el teléfono para desviar ciertas llamadas al buzón de voz, las personas que llamen podrán dejar mensajes de voz. Así es cómo puede comprobar los mensajes que dejaron.

- 1. Toque **inicio > >** .
- 2. Toque y mantenga presionado  $\boxed{2^{\omega}}$  en el teclado. Si se le solicita, introduzca la contraseña de buzón de voz.
- 3. Siga las indicaciones de voz para escuchar y administrar sus mensajes de buzón de voz.

**NOTE:** Para configurar el servicio de buzón de voz, toque **Configuración > Config. de llamada > Correo de voz > Configuración > Buzón de voz** en el teclado tocar la configuración de buzón de voz que desea cambiar. Para más información, póngase en contacto con el proveedor de servicios.

# **Utilizar las opciones durante una llamada**

Durante una llamada, verá una serie de opciones en la pantalla. Toque una opción para seleccionarla.

- Toque  $\bigoplus$  /  $\bigoplus$  para encender o apagar el altavoz.
- Toque vara silenciar o activar el micrófono.
- Toque  $\mathbb{R}^4$  para realizar otra llamada por separado de la primera llamada, que se pondrá en espera.
- Toque **ill** para cambiar al teclado cuando es necesario introducir un código (por ejemplo, el PIN del correo de voz o cuenta bancaria) durante la llamada.
- Toque II para poner la llamada en espera.
- Toque  $G$  para poner la llamada que está utilizando en espera y cambiar a la otra llamada que ha sido retenida.
- Toque para más opciones de llamada. Puede grabar una conversación telefónica.
- Toque  $\triangle$  para fusionar las llamadas separadas en una sola conferencia.
- Toque **para finalizar la llamada en curso.**

**ADVERTENCIA!** Debido a altos niveles de volumen, no colocar el teléfono cerca del oído durante el uso del altavoz.

# **Manejo de llamadas multiples**

Cuando la nueva llamada y funciones de llamada de tres vías están disponibles, usted puede cambiar entre dos llamadas o configurar una conferencia telefónica.

**NOTA:** La nueva llamada y funciones de llamada de tres vías necesitan soportes de red y puede resultar en cargos adicionales. Por favor, póngase en contacto con su proveedor de servicios para obtener más información.

# **Cambiar entre llamadas actuales**

Cuando estás en llamada, la pantalla del teléfono te informa que está entrando otra llamada y se muestra el identificador de llamadas.

#### **Para responder a una llamada mientras está en llamada:**

Arrastre **O** para **la responder a la llamada. (Esto pone la** primera llamada en espera y contesta la segunda llamada.)

#### **Para cambiar entre dos llamadas:**

Toque  $\mathcal D$  en la pantalla.

## **Configurar llamada de conferencia**

Con esta función, puedes hablar con dos personas al mismo tiempo.

- En la pantalla de marcación, introduce un número y toque  $\mathcal{L}_{\bullet}$
- Una vez que haya establecido la conexión, toque  $\mathbb{R}$  v marque el segundo número. (Esto pone la primera llamada en espera).
- Cuando estés comunicado con la segunda persona, toque  $\mathbf{r}$
- Si una de las personas a las que llamaste cuelga durante la llamada, usted y la persona que llama seguiran conectados.

Si tú iniciaste la llamada y eres el primero en colgar, las otras personas se desconectarán.

Para finalizar la llamada de conferencia, toque

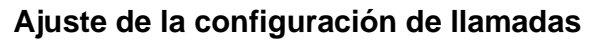

# **Selección predeterminada de tono y vibración**

- 1. Toque **inicio > > Ajustes > Sonido/notificación**.
- 2. Toque **Perfiles predefinidos** para seleccionar el tono predeterminado para la entrada de llamadas o verificar **Timbre y vibrar** para activar el vibrador cuando el teléfono está sonando.

## **Ajuste de buzón de voz**

- 1. Toque **inicio > > > Opciones > Configuración > Config. de llamada > Buzón de voz**.
- 2. Configure las siguientes opciones.
	- Toque **Correo de voz > Servicio** para seleccionar proveedor de servicios de buzón de voz. Su compañia está como predeterminado.
	- Toque **Configuración > Núm. del buzón de voz** para editar el número de buzón de voz
	- Pulse **Tono de llamada (Sonido)** para ajustar el sonido de notificación de nuevos mensajes de voz.

 Seleccione **Vibrar** para que el teléfono vibre cuando reciba nuevos mensajes de voz.

## **Activar/Desactivar teclado númerico de Sonido**

- 1. Toque **inicio > > > Opciones > Configuración > General**.
- 2. Active o desactive los **tonos de marcado.**

### **Usar números de marcación fija**

Números de marcación fija (FDN) le permite restringir las llamadas salientes a un grupo limitado de números telefónicos.

- 1. Toque **inicio > > > Opciones > Configuración > Config. de llamada > Números de marc. fijos**.
- 2. Las siguientes funciones están disponibles:
	- **Activar marcación fija:** Introduzca el código PIN2 para activar la función de marcación fija.
	- **Cambiar PIN2:** Cambiar código de PIN2 para acceso a la marcación fija.
	- **Lista de marcación fija:** Administrar la lista de marcación fija.

**NOTA:** El código PIN2 lo proporciona su proveedor. Introducir un código PIN2 incorrecto más veces de las permitidas puede ocasionar que su tarjeta micro-SIM quede bloqueada. Póngase en contacto con el proveedor de servicios para obtener ayuda.

# **Establecer marcación rápida**

Puede mantener pulsada la tecla 1 ~ 9 del marcador para llamar al número de marcación rápida correspondiente.

La tecla numérica 1 está reservada para marcar rápidamente el buzón de voz.

**Para asignar una tecla de marcado rápido:**

- 1. Toque **inicio > > > Configuración > General > Marcación Rápida**.
- 2. Toque una tecla de marcación rápida.
- 3. Introduzca un número de teléfono o seleccione uno de la lista de contactos.
- 4. Toque **Aceptar**.

# **Restricción de llamadas**

Función de restricción de llamadas le permite prohibir cierto tipo de llamadas de su teléfono.

- 1. Toque inicio  $> 4$  >  $\rightarrow$  **Configuración** > Config. de **llamada > Restricción de llamadas**.
- 2. Establezca la restricción de determinados tipos de llamadas de su teléfono.

# **Desvío de llamadas entrantes**

Función de desvió de llamadas le permite desviar las llamadas entrantes a otro número de teléfono.

- 1. Toque **inicio > > > Configuración > Config. de llamada > Desvió de llamadas**.
- 2. Toque una opción disponible ( **Reenviar siempre**, **Cuando está ocupado**, **Cuando no hay respuesta**, o **Cuando está inaccesible)** para activarlo**.**

## **Otras Opciones**

1. Tocar **inicio**  $>$   $\qquad \Rightarrow$   $\qquad \Rightarrow$   $\qquad$  > **opciones Configuración > Config. de llamada > Configuración adicional**.

Toque **ID de llamada entrante** para elegir si se muestra su número cuando alguien recibe su llamada saliente. O echa la **llamada en espera** para ser notificado de llamadas entrantes durante una llamada.

**NOTA:** Por favor, póngase en contacto con el proveedor de servicios para comprobar si las características del identificador de llamadas y llamada en espera están disponibles.

# **Contactos**

Puede agregar contactos en su teléfono y sincronizarlos con los contactos de su cuenta de Google u otras cuentas que admitan la sincronización de contactos.

Para ver sus contactos, toque **inicio > > Contactos**. A partir de ahí, usted puede tocar en **opciones** de la parte superior de la pantalla para cambiar rápidamente a los **grupos** de contactos o a los contactos **favoritos**.

# **Comprobación de los detalles de**

# **contacto**

- 1. Toque **inicio > > Contactos** ahora seleccione **todos los contactos** para acceder a los contactos de su lista.
- 2. Desplácese por la lista para ver todos sus contactos.
- 3. Toque un contacto para ver sus detalles.

**SUGERENCIA:** Si usted tiene una gran cantidad de contactos almacenados, observara un cursor al tocar la parte derecha de la pantalla. Para ir directamente a una letra, toque y mantenga presionado el control deslizante y arrástrelo hasta que aparezca la letra deseada.

# **Agregar un nuevo contacto**

- 1. Toque **inicio > > Contactos** y seleccione todos los contactos.
- 2. Toque icono **Contacto más** para agregar un nuevo contacto.
- 3. Al tocar y seleccionar Contacto más aparece ventana emergente deberá elegir dónde guardar el contacto. Si se selecciona una cuenta de sincronización, los contactos se sincronizarán automáticamente con su cuenta en línea.
- 4. Introduzca el nombre del contacto, números de teléfono, direcciones de correo electrónico y otra información.
- 5. Toque **LISTO** para guardar el contacto.

# **Configuración de su propio perfil**

Usted puede crear su propia tarjeta con nombre en su teléfono.

- 1. Toque **inicio > > Contactos** ahora seleccione **todos los contactos**.
- 2. Toque en **Configurar mi perfil**.

Si un perfil ya se ha configurado, seleccione y toque el perfil ahora toque **> Editar**.
3. Editar la información de perfil y seleccione **LISTO**.

# **Importar, exportar y compartir contactos**

Puede importar / exportar contactos desde / a su micro-SIM o en la tarjeta microSDHC. Esto es especialmente útil cuando se necesita para transferir los contactos entre los diferentes dispositivos. También puede compartir rápidamente sus contactos a través de Bluetooth, correo electrónico o mensajería, etc.

#### **Importar contactos desde la tarjeta micro-SIM**

- 1. Toque **inicio > > Contactos**.
- 2. Toque **> Importar/exportar > Importar/Exportar Contactos**
- 3. Si ha agregado cuentas de contacto que no sea el teléfono, seleccione una cuenta en la que guardar los contactos.
- 4. Toque y seleccione los contactos que usted quiere importar.

#### **Importar contactos desde la tarjeta microSDHC**

- 1. Toque **inicio > > Contactos**.
- 2. Toque **> Importar/exportar > Almacenamiento de teléfono.**
- 3. Si ha agregado cuentas de contacto que no sea el teléfono, seleccione una cuenta en la que desea guardar los contactos.
- 4. Seleccione el archivo vCard (s) en la tarjeta microSDHC o el almacenamiento del teléfono y toque **ACEPTAR**.

#### **Exportar todos los contactos a la tarjeta micro-SIM**

- 1. Toque inicio >  $\cdots$  > **Contactos**.
- 2. Toque **> Importar/exportar > Exportar par la tarjeta SIM (TELCEL).**

#### **Exportar contactos para el almacenamiento**

- 1. Toque **inicio > > Contactos**.
- 2. Toque **> Importar/exportar > Exportar almacenamiento**.
- 3. El teléfono le pedirá el nombre del archivo de vCard y el directorio en el que se guardará el archivo. Toque **OK** para crear el archivo.

#### **Compartir contactos**

- 1. Toque **inicio > > Contactos** ahora seleccione**Todos los contactos**
- 2. Toque **> Importar/exportar > Copiar contactos desde**.
- 3. Elija la forma de compartir los contactos. Las opciones dependen de las aplicaciones y servicios instalados.

## **Trabajando con contactos favoritos**

En la opción contactos **favoritos**, usted puede encontrar sus contactos favoritos y contactos frecuentes contactados.

#### **Agregar un contacto a favoritos**

Usted puede agregar los contactos de uso frecuente a favoritos, para que pueda encontrarlos rápidamente.

**NOTE:** Los contactos de la tarjeta micro-SIM no puede ser agregados como favoritos.

- 1. Toque **inicio** >  $\lim_{x \to 0}$  > **Contactos** y seleccione todos los contactos.
- 2. Seleccione icono **agregar contactos**, seleccione contacto del teléfono ahora llene todos los campos al finalizar seleccione **opciones** ahora selecciona **Listo** después seleccione y toque **a** arriba del nombre del contacto recién creado.

#### **Eliminar un contacto de favoritos**

- 1. Toque **inicio > > Contactos** ahora seleccione la pestaña contactos **favoritos.**
- 2. Toque y seleccione un contacto favorito y toque en **opciones** arriba del nombre del contacto.

# **Trabajar con grupos**

#### **Ver tus grupos de contactos**

- 1. Toque **inicio > > Contactos** ahora toque en opciones y seleccione grupos.
- 2. Desplácese por la lista para ver los grupos predefinidos y cualquier grupo que haya creado.
- 3. Toque un grupo para ver sus miembros.

### **Configuración de un nuevo grupo**

- 1. Toque **inicio > > Contactos** ahora toque grupos en opciones.
- 2. Toque  $\frac{28}{3}$  para crear un nuevo grupo.
- 3. Si ha agregado cuentas de contacto que no sea el teléfono, toque para elegir una cuenta para el nuevo grupo.
- 4. Introduzca un nombre de grupo.
- 5. Toque **Agregar miembro** y seleccione los contactos que

desea para ser los miembros del grupo.

6. **Aceptar**.

#### **Eliminar un grupo**

- 1. Toque **inicio > > Contactos** y toque en opciones grupos.
- 2. Toque un grupo y toque **Example 1** > Eliminar.
- 3. Toque **ACEPTAR** para eliminar el grupo. No se eliminarán los contactos de la lista de contactos.

#### **Editar un grupo**

- 1. Toque **inicio > > Contactos** toque en opciones grupos.
- 2. Toque un grupo y toque ...

Toque **Editar** grupo para editar el nombre del grupo, agregar más miembros.

## **Busqueda de un contacto**

- 1. Toque **inicio > > Contactos**.
- 2. Toque  $\mathbb{Q}_k$  en la parte superior de la pantalla.

3. Introduzca el nombre del contacto o alguna información de contacto que desea buscar. Los contactos coincidentes aparecerán.

## **Edición de contactos**

#### **Editar detalles de contacto**

- 1. Toque **inicio > > Contactos**.
- 2. Toque un contacto que necesite para editar toque  $\frac{1}{2}$  > **Editar**.
- 3. Edite el contacto y toque **LISTO**.

# **Cuentas**

### **Como agregar o eliminar cuentas**

Puede agregar varias cuentas de Google y las cuentas de Microsoft Exchange ActiveSync. También puede agregar otros tipos de cuentas, dependiendo de las aplicaciones instaladas en el teléfono.

#### **Agregar una cuenta**

- 1. Desde la pantalla de inicio, toque **> Ajustes > Agregar cuenta**.
- 2. Toque y seleccione el tipo de cuenta que desea agregar.
- 3. Siga los pasos que aparecen en pantalla para introducir la información sobre la cuenta. La mayoría de las cuentas requieren un nombre de usuario y contraseña, pero los detalles pueden variar. También puede ser necesario para obtener algo de información de soporte de IT o el administrador del sistema.

Tipos de las cuentas agregadas con éxito se muestran arriba **AGREGAR CUENTA** en la sección **Configuración**.

#### **Eliminar una cuenta**

Extracción de una cuenta se eliminarán y toda la información asociada a ella desde su teléfono, tales como correos electrónicos y contactos.

- 1. Desde la pantalla de inicio, toque **> Ajustes**.
- 2. Toque tipo de cuenta en la sección **CUENTAS** y luego toque la cuenta.
- 3. Toque **> Eliminar cuenta > Eliminar cuenta**.

# **Configuración y sincronización de una cuenta**

#### **Configurar auto sincronización y ajustes**

- 1. Desde la pantalla de inicio, toque  $\lim_{x \to 0}$  > Ajustes > **Cuentas**.
- 2. Toque **v** active o desactive **Sincronizar datos automáticamente.**
	- ► Cuando la sincronización automática está activada, los cambios realizados a la información en el teléfono o en la web se sincronizan automáticamente entre sí.
	- Cuando la sincronización automática está desactivada, es necesario sincronizar manualmente para recoger

mensajes de correo electrónico, actualizaciones u otra información reciente.

#### **Sincronizar manualmente**

- 1. Desde la pantalla de inicio, toque **> Ajustes**.
- 2. En la sección de **CUENTAS**, toque el tipo de cuenta luego la cuenta que usted quiere sincronizar.
- 3. Toque **> Sincronizar ahora**.

#### **Cambiar la configuración de sincronización de una cuenta**

- 1. Desde la pantalla de inicio, toque  $\lim_{n \to \infty}$  > Ajustes.
- 2. Toque el tipo y la cuenta en la sección de **CUENTAS.** Aparece la pantalla Sincronización, la cual muestra una lista de información de la cuenta que puede sincronizar.
- 3. Cuando la sincronización automática está activada, active o desactive opciones según sea necesario checando tipos de información en el teléfono y la web estos se guardarán en la sincronización automática.

# **Correo electrónico**

Toque en la pantalla de inicio y seleccione **Correo**. Lo puede utilizar para recibir y enviar correos electrónicos desde su correo Web u otras cuentas, usando POP3 o IMAP, o accediendo a su cuenta Exchange ActiveSync para sus necesidades de correo electrónico corporativo.

## **Instalación de primera cuenta de correo electrónico**

- 1. Cuando abra **Correo** por primera vez, introduzca su correo electrónico y su contraseña.
- 2. Toque **Siguiente** para que el teléfono obtenga los parámetros de red de forma automática.

**NOTA:** También puede introducir estos datos manualmente tocando **Config. Manual** o cuando la configuración automática falle.

3. Siga las instrucciones que aparecen en pantalla para finalizar la configuración

El teléfono mostrará el buzón de entrada de la cuenta de correo electrónico y empezar a descargar mensajes de correo electrónico.

# **Verificando los mensajes de correo electrónico**

El teléfono puede comprobar automáticamente si hay nuevos mensajes de correo electrónico en el intervalo que establezca al configurar la cuenta.

También puede comprobar los nuevos mensajes de correo electrónico de forma manual tocando  $\overline{\phantom{a}}$  en la bandeia de entrada de cualquier cuenta de correo electrónico. Toque **Cargar más mensajes** en la parte inferior de la lista de correo electrónico para descargar mensajes anteriores.

## **Respuesta a un Correo Electrónico**

Usted puede responder o reenviar un mensaje que usted habrá recibido. Usted también puede borrar mensajes y adminístralos de otras maneras.

# **Responder o Reenviar un Correo**

#### **Electrónico**

- 1. Abra el correo electrónico que usted quiere responder o reenviar desde la bandeja de entrada.
- 2. Realice lo siguiente a como usted lo necesite.
	- Para responder al remitente, toque  $\mathcal{P}_1$
- ► Para responder al remitente y todos los destinatarios del mensaje original, toque ...
- Para reenviar el mensaje a alguien más, toque  $\alpha$ .
- 3. Edite su mensaje y toque  $\triangleright$  para enviar.

#### **Borrar un Correo Electrónico**

Usted puede borrar un correo electrónico desde su carpeta. Usted también puede borrar un conjunto de correos electrónicos.

- Mientras está leyendo el mensaje, toque  $\overline{\overline{m}}$
- Mientras este en una lista de mensajes (por ejemplo, la bandeja de entrada), toque la casilla de verificación anterior de cada mensaje y después toque  $\overline{\mathbb{m}}$

# **Redacción y Envío de un Correo Electrónico**

3. Abra la bandeja de entrada de su correo electronico y toque icono **lapíz** que aparece en parte inferior de la pantalla.

**NOTA:** Si usted tiene más de una cuenta de correo electrónico agregada al teléfono, toque la línea de remitente para seleccionar la cuenta que desea utilizar para enviar el mensaje.

4. Introduzca un nombre de contacto o dirección de correo

electrónico en el sección "Para". Separar cada destinatario con una coma. Introduzca el asunto del correo electrónico y redacte el texto del correo electrónico.

- 5. Toque el **clip** para **Adjuntar Archivo** para agregar archivos de audio, imágenes, videos y otros tipos de archivos como archivos adjuntos.
- 6. Toque  $\geq$  en la parte superior de la pantalla para enviar el mensaje.

# **Agregar y editar cuentas de correo electrónico**

#### **Agregar una cuenta de correo electrónico**

Después de Instalar su primera cuenta de correo electrónico (ir a *Correo Electrónico – Instalación de primera cuenta de correo electrónico*), puede agregar más cuentas de correo electrónico y administrar las cuentas de forma separada.

- 1. Abra **Correo** para entrar a la pantalla de la Bandeja de Entrada.
- 2. Toque y seleccione **Menú Configuración** y toque **Agregar cuenta** en la parte superior derecha de la pantalla.
- 3. Siga las instrucciones para configurar la cuenta como lo hizo con la primera.

# **Editar una Cuentas de Correo Electrónico**

Puede cambiar una serie de ajustes para una cuenta, incluyendo la frecuencia con que revisa si tiene un correo electrónico, cómo se le notificará de nuevos correos electrónicos, tu firma de correo electrónico, y detalles acerca de los servidores que utiliza la cuenta para enviar y recibir correos electrónicos.

- 1. Abra **Correo** para entrar a la pantalla de la Bandeja de Entrada.
- 2. Toque Configuración y toque la cuenta cuya configuración desea cambiar.
- 3. Realice los cambios que usted desee oprima **Aceptar**  cuando habrá finalizado.

# **Cambiar configuración general de correo electrónico**

Ajustes generales se aplican a todas las cuentas de correo electrónico que usted ha agregado.

- 1. Abra **Correo** para entrar a la pantalla de la Bandeja de Entrada.
- 2. Toque Configuración **> Configuración general**.
- 3. Realice los cambios que usted desee.

# **Gmail™**

Después de iniciar sesión en su cuenta de Google en el teléfono, puedes enviar y recuperar mensajes de Gmail con la aplicación Gmail.

**NOTE:** Esta función puede no estar disponible en ciertas regiones o con determinados proveedores de servicios.

## **Abrir su bandeja de entrada Gmail**

Toque en la pantalla de inicio y seleccione **Gmail**. La Bandeja de entrada aparecerá.

Si no ha iniciado sesión, se le solicitará que lo haga o en su defecto que elabore una cuenta nueva.

Toque **> Actualizar** para actualizar su bandeja de entrada y para descargar nuevos mensajes. Para buscar mensajes de Gmail, toque  $\mathbb{Q}_k$  e introduzca las palabras a buscar.

## **Cambiando cuentas**

Gmail muestra conversaciones, mensajes, y ajustes desde una cuenta de Google a la vez. Si ha iniciado sesión en más de una cuenta de Google en el teléfono, usted puede cambiar de cuenta y ver la información en cada cuenta.

- 1. Desde la Bandeja de entrada, toque la cuenta actual en la parte superior de la pantalla.
- 2. Desde el menú que aparezca, toque la cuenta que desea ver. La Bandeja de entrada de la cuenta se abrirá.

## **Escribir y enviar un mensaje**

- 1. Abra su bandeja de entrada de Gmail y escoja la cuenta que desea utilizar para enviar el mensaje.
- 2. Toque **> Redactar**.
- 3. Introduzca un nombre de contacto o dirección de correo electrónico en el sección "Para". Separar cada destinatario con una coma.
- 4. Introduzca el asunto del correo electrónico y redacte el texto del correo electrónico.
- 5. Para agregar un archivo adjunto, toque **> Archivo Adjunto**.
- 6. Toque  $\geq$  en la parte superior de la pantalla para enviar el mensaje.

### **Responder o reenviar un mensaje**

- 1. Abra el mensaje de Gmail que desea responder o reenviar a otra persona.
- 2. Realice lo siguiente a como usted lo necesite.
	- Para responder al remitente, toque
- ► Para responder al remitente y todos los destinatarios del mensaje original, toque **> Responder a Todos**.
- ▶ Para reenviar el mensaje, toque **→ Reenviar.**
- ▶ Para imprimir el mensaje, toque **> Imprimir**.
- 3. Edite su mensaje y toque  $\geq$  para enviar.

# **Trabajar con archivos adjuntos recibidos**

Cuando un mensaje tiene un archivo adjunto, Gmail muestra información sobre esto en la sección de **ARCHIVOS ADJUNTOS** del correo electrónico**.**

Dependiendo del tipo de archivo adjunto, las aplicaciones instaladas en el teléfono así como tus ajustes, usted puede tocar  $\Box$  para previsualizar, ver o quardar el archivo adjunto.

**SUGERENCIA:** Para documentos con muchas páginas, al tocar la opción Previsualizar está solo descargara las páginas que vio, mientras que el tocar otras opciones pueden descargar el archivo completo y costará más tiempo y datos.

### **Trabajando con etiquetas**

Las etiquetas de mensajes incluyen tanto como etiquetas creadas por usted y etiquetas predeterminadas, tales como **Enviados**, **Destacados**, y **Bandeja de Salida**. Usted puede organizar sus mensajes de correo electrónico mediante su etiquetado o destacándolos. Las etiquetas también ayudan a clasificar los mensajes, de forma similar a las carpetas

#### **Para etiquetar o cambiar las etiquetas:**

1. Abra la aplicación de **Gmail** y toque en la lista de mensajes de las imágenes de remitente en la parte izquierda de los mensajes que desea etiquetar.

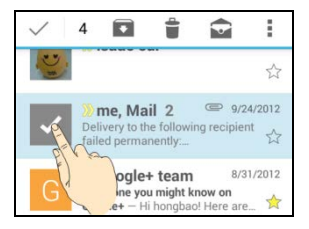

- 2. En la parte superior de la pantalla, toque  $\mathbb{R}$  > **Cambiar etiquetas**.
- 3. Marque o desmarque las etiquetas en el nuevo cuadro de diálogo y pulse **Aceptar**.

#### **Para destacar los mensajes:**

1. Abra la aplicación de **Gmail** y toque en la lista de mensajes de las imágenes de remitente en la parte izquierda de los mensajes que desea destacar.

2. En la parte superior de la pantalla, toque **> Destacar**.

#### **Para ver los mensajes por etiqueta:**

- 1. Abra la aplicación de **Gmail** y toque la cuenta actual en la parte superior de la pantalla sin revisar cualquier mensaje.
- 2. Toque la etiqueta inferior **TODAS LAS ETIQUETAS** para ver los mensajes con esa etiqueta.

## **Cambiando la configuración de Gmail**

Toque **> Configuración** en cualquier pantalla de Gmail para cambiar la **Configuración General**, estos cambios se aplicaran a todas las cuentas de Gmail, u otras configuraciones que sólo se aplicaran a las cuentas específicas.

# **Mensajería**

Usted puede usar la mensajería para intercambiar mensajes de texto (SMS) y mensajes multimedia (MMS).

## **Al abrir la pantalla de mensajes**

Toque en la pantalla de inicio y seleccione **Mensajes**.

Al abrirse la pantalla de **Mensajes** le dará a usted las opciones de poder crear un mensaje nuevo, buscar mensajes, o abrir una cadena de mensajes en curso.

- Toque  $\equiv$  para escribir un nuevo mensaje de texto o multimedia.
- Toque  $Q$  para buscar un mensaje usando palabras claves.
- Toque una cadena de mensajes existente para abrir la conversación que ha tenido con un cierto número.

## **Envío de un mensaje**

- 1. En la pantalla de **Mensajes**, toque <sup>-1</sup> localizado en la parte superior de la pantalla.
- 2. Añada destinatarios por una de las siguientes maneras.
	- Toque el campo **Para** e introduzca manualmente el número del destinatario o el nombre del contacto. Si el teléfono presenta algunas sugerencias, toque la que

desea agregar.

- Seleccione los destinatarios de sus contactos, toque ...
- 3. Toque el campo **Escribir mensaje** e introduzca el contenido de su mensaje.
- 4. Si desea enviar un mensaje multimedia, toque  $\frac{1}{2}$  > **Agregar asunto** para añadir un asunto al mensaje o toque el icono de **clip** para adjuntar un archivo o una presentación de diapositivas al mensaje.
- 5. Toque  $\geq 0$  **Enviar.**

**NOTA:** También puede incluir direcciones de correo electrónico como destinatarios para los mensajes multimedia.

**NOTA:** No agregar un asunto al mensaje o ningún archivo adjunto si desea enviar un mensaje de texto. De lo contrario se le puede cobrar por un mensaje multimedia.

### **Responder a un mensaje**

Los mensajes que usted reciba se anexaran a las conversaciones existentes para el mismo número. Si el mensaje proviene de un nuevo número, se creara una nueva conversación.

- 1. En la pantalla de **Mensajes**, tocar la conversación que tiene el mensaje que desea responder.
- 2. Escriba su respuesta en el cuadro de texto en la parte inferior. Puede tocar el icono de adiuntar si desea responder con un mensaje multimedia (MMS).

3. Toque **o Enviar**.

## **Reenvío de un mensaje**

- 1. En la pantalla de **Mensajes**, tocar la conversación que tiene el mensaje que desea reenviar.
- 2. Toque y mantenga presionado el mensaje.
- 3. Toque **Reenviar** en el menú que se ha abierto.
- 4. Introduzca un destinatario para el mensaje y edite el contenido si lo desea.
- 5. Toque  $\geq$ .

## **Cambiar los ajustes de mensajes**

Toque **> Configuración** en la pantalla de mensajes para cambiar la configuración de los mensajes.

# **Calendario y/o Agenda**

El calendario en el teléfono funciona con el servico web de Google Calendar™ para la creación y administración de eventos, reuniones, y citas. También funciona con el calendario de Microsoft Exchange ActiveSync una vez que haya iniciado sesión de su cuenta Exchange en el teléfono.

Para abrir el calendario, Toque $\left(\frac{m}{n}\right)$  en la pantalla de inicio y seleccione **Calendario**.

# **Visualización de calendarios y eventos**

#### **Seleccionar eventos visibles**

- 1. Abrir la aplicación **Calendario**.
- 2. Toque **Menú > Calendarios**.
- 3. En la nueva pantalla, tocar los calendarios para revisar los eventos que desea ver o desmarque los eventos que quieras ocultar. Los eventos de calendarios ocultos no se muestran en la aplicación Calendario.

#### **Cambiar las vistas del calendario**

Puedes ver tus calendarios en diferentes formas. La aplicación ofrece cuatro formas de vista: Día, Semana, Mes y Agenda.

Para cambiar las vistas del calendario, toque la vista que desee en la parte inferior de la pantalla.

También puede cambiar de la vista por Día desde la vista por Mes tocando un día en el calendario mensual.

- En vista por Mes, deslice verticalmente para ver los meses anteriores y los meses futuros.
- En vista por Semana o Día, deslice horizontalmente para ver días/semanas anteriores y días/semanas futuras.
- Cuando vea fechas de días, semanas, o meses previos, o

anteriores, toque **Hoy** en la parte superior para cambiar rápidamente a hoy.

#### **Ver detalles del evento**

En vista por Agenda, Día, o Semana, toque un evento para ver sus detalles.

En vista por Mes, toque un día para cambiar a vista por Día. Después, toque un evento para ver sus detalles.

## **Creación de un evento**

1. En cualquier vista de calendario, toque icono **Nuevo Evento**.

También puede tocar una fecha en vista por Día o Semana dos veces para agregar un evento a esa fecha.

- 2. Si usted tiene más de una cuenta en calendario, toque la cuenta actual la cual está encima de la sección **Nombre del Evento** para que así pueda escoger una cuenta.
- 3. Introduzca los detalles del evento y toque **FINALIZADO**.

## **Editar o eliminar un evento**

- 1. Busque el evento que desea editar o eliminar.
- 2. Abra su pantalla de detalles (ir a *Visualización de calendarios y eventos – Ver detalles del evento* en este capítulo).
- 3. Lleve a cabo una de las siguientes opciones que necesite.

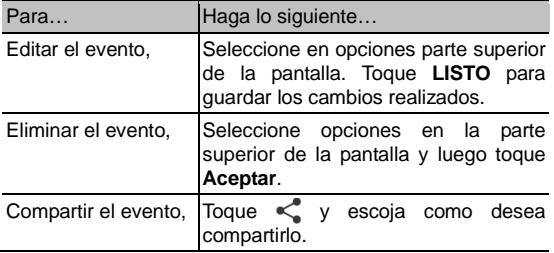

# **Cambiar la configuración de calendario**

Para cambiar la configuración del Calendario, abra una vista de calendario (Día, Semana, Mes, o Agenda) y toque **Menú > Configuración**. Puede cambiar los ajustes generales, que se aplican a todas las cuentas, u otras configuraciones que sólo se aplican a cuentas específicas.

# **Navegador**

Use el **Navegador** para ver páginas web y buscar información.

## **Cómo abrir el navegador**

Toque en la pantalla de inicio y seleccione **Navegador** para iniciar esta función. La última página Web que usted estuviera viendo se mostrara. Si usted no ha usado el **Navegador** recientemente, se abrirá la página de inicio.

El navegador también se abrirá cuando usted toque un enlace web – por ejemplo, en un correo electrónico o en un mensaje de texto.

Para abrir una página web o para buscar en la red:

- 1. Abra la aplicación de **Navegador**.
- 2. Toque el cuadro de dirección en la parte superior de la página web. Si el cuadro de dirección no es visible, desplácese hasta la parte superior de la página para mostrarla.
- 3. Ingrese la dirección (URL) de una página web. O, introduzca las palabras clave de lo que desea buscar. También puede tocar  $\Box$  para buscar por medio de la voz.
- 4. Toque un URL o busque una sugerencia o toque **Ir** en el teclado para abrir la página web o los resultados de búsqueda.

**TIP:** Toque **X** en la parte inferior de la pantalla si desea detener

la apertura de la página

**TIP:** Toque el icono de las pestañas **ER** en la parte inferior de la pantalla para abrir una nueva página web en una nueva pestaña.

## **Descarga de archivos**

Toque y mantenga presionada una imagen, o un enlace a un documento, o de una otra página web. Se abrirá un, toque **Guardar Imagen** o **Guardar Link**.

Los archivos descargados se guardan en el teléfono o en la tarieta de memoria. Puede ver los o abrir los en la aplicación de **Descargas** ( **> Descargas**).

# **Cambio de configuración del navegador**

Puede configurar una serie de parámetros del navegador para personalizar la forma de navegar por la web, incluyendo varios que se puede utilizar para controlar su privacidad.

Para abrir la pantalla de configuración del navegador, toque  $\equiv$  > Config.

# **Maps Activación de servicios de localización**

Para usar Google Maps y encontrar su locación en Google Maps™, usted debe disponer de los servicios de localización encendidos en el teléfono.

- 5. Toque **inicio > > Ajustes > Ubicación**.
- 6. Deslice el interruptor de **Ubicación** en la parte superior para activar o desactivar el acceso de ubicación.
- 7. Cuando el acceso de ubicación esta activado, toque **Modo** para seleccionar la fuente de ubicación que desea utilizar.
	- **Precisión alta:** Consiga la localización exacta utilizando tanto el GPS y Wi-Fi así como de las redes móviles.
	- **Ahorro de batería:** Utilice sólo Wi-Fi y las redes móviles para obtener su ubicación aproximada. Esto ayudará a consumir menos energía de la batería que el uso de GPS.
	- **Solo en dispositivos:** Utiliza el GPS para localizar su ubicación.

## **Cómo saber su ubicación**

- 8. Toque (:::) en la pantalla de inicio y seleccione **Maps**.
- 9. Toque  $\bullet$  en la parte inferior.

El mapa se centra en un círculo que indica su ubicación.

## **Buscando una ubicación**

- 10. Toque en la pantalla de inicio y seleccione **Maps**.
- 11. Toque  $\mathcal{Q}_1$ .
- 12. Escriba la dirección o el tipo de negocio o establecimiento que está buscando en el cuadro de búsqueda en la parte superior. Si las sugerencias que aparecen debajo del cuadro de búsqueda son adecuadas, toque una para buscar la.

**SUGERENCIA:** También puede tocar al lado del buscador para buscar por medio de la voz.

- 13. Toque el icono de búsqueda en el teclado. Los puntos rojos indican los resultados de la búsqueda aparecen en el mapa.
- 14. Toque un punto rojo para abrir una tarjeta en la parte inferior con información resumida sobre la ubicación.

Deslice la tarjeta hacia arriba para encontrar más información acerca de la ubicación, así como opciones para obtener instrucciones y más.

# **Cómo llegar a su destino mediante indicaciones**

Maps puede proporcionar direcciones para viajar a pie, en transporte público o en coche.

- 15. Toque en la pantalla de inicio y seleccione **Maps**.
- 16. Toque al lado del buscador.
- 17. Seleccione el modo de transporte y luego ingrese un punto inicial y final. Si no se encuentra su ubicación, por defecto aparecerá en el de punto de inicio.

Cuando las rutas sugeridas aparezcan, toque una para ver la en el mapa. Deslice la tarjeta de abajo hacia arriba para ver las direcciones de la ruta en una lista.

**NOTA:** Para las rutas en coche, toque **A** (Iniciar) para usar Google Maps Navigation (beta) y obtener instrucciones de voz para conducir paso-por-paso.

#### **En busca de lugares locales**

Google Maps le ayuda a encontrar todo tipo de negocios y establecimientos que le rodean. Usted puede calificar estos lugares y obtener recomendaciones.

18. Toque en la pantalla de inicio y seleccione **Maps**.

19. Navegue con la vista del mapa a la zona que desea

explorar. Usted puede explorar lugares cercanos, o desplazar el mapa a otra ubicación.

- 20. Toque la barra de búsqueda en la parte superior.
- 21. Toque la tarjeta **Explorar cercanías** y elegir una opción en la nueva pantalla. Los resultados aparecerán en las tarjetas.
- 22. Toca una ubicación para ver en el mapa u obtener direcciones.

También puede deslizar hacia arriba la parte inferior para obtener más información, como la dirección de la calle, sitio web, y vista a la calle, o llamar a ese lugar, guárdelo en su cuenta de Google, o compartirlo con otros.

**NOTE:** La función de "Explorar" no está disponible para todas las áreas.

# **Google Search**

Usted puede buscar información en la web o en el teléfono a través de Google Search o realizar ciertas funciones con la voz.

## **Búsqueda con texto**

Usted puede buscar información en Internet o en el teléfono (por ejemplo, aplicaciones y contactos) mediante la introducción de texto.

Toque<sup>(::)</sup> en la pantalla de inicio y seleccione Google.

Introduzca las palabras clave para buscar en el cuadro de búsqueda y toque la tecla de búsqueda en el teclado, o tocar una sugerencia de búsqueda que aparece debajo del cuadro de búsqueda.

# **Búsqueda por voz**

También puede buscar en la web o realizar ciertas tareas con la voz.

Toque **inicio** >  $\overline{ }$  > Google.

Toque el icono del micrófono a la derecha del cuadro de búsqueda.

NOTA: Usted también puede tocar **inicio** >  $\overline{ }$  > Búsqueda por voz.

Para buscar mencione las palabras clave o la pregunta que quieras hacer. Cuando haya terminado de hablar, se analizan sus palabras y se iniciara la búsqueda.

### **Cambiar los ajustes de búsqueda**

Abrir la aplicación de **Google** y toque **> Configuración** para establecer las opciones de búsqueda del teléfono, reconocimiento de voz y los ajustes de salida, y para cambiar la configuración de privacidad de su cuenta.

# **Cámara**

Usted puede utilizar el teléfono para tomar fotos y grabar videos. Las fotos y vídeos se almacenan en la tarjeta de memoria del teléfono o en la memoria interna del teléfono. Usted puede copiarlos en su computadora o acceder a ellos en la aplicación de **Galería**.

## **Captura de una foto**

- 1. Toque en la pantalla de inicio y seleccione **Cámara**.
- 2. Apunte la cámara hacia el objetivo y realice los ajustes necesarios.

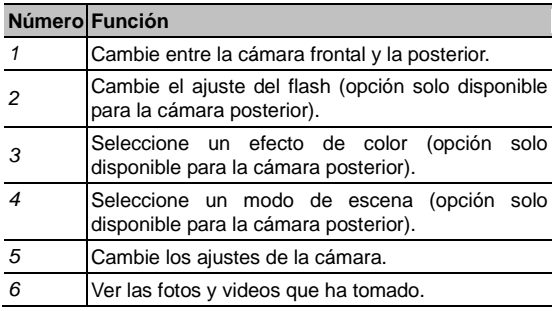

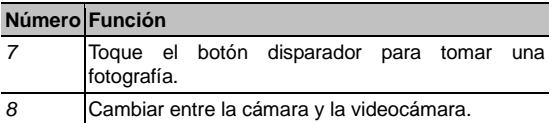

**ADVERTENCIA:** Mantenga una distancia segura cuando use el flash. No apunte el flash hacia los ojos de personas o animales.

**SUGERENCIA:** Puede comprimir o ampliar la imagen con dos dedos sobre la pantalla para acercar o alejar la imagen.

3. Toque ligeramente el botón disparador para tomar la fotografía.

# **Personalización de los ajustes de la cámara**

Antes de tomar una foto, puede tocar  $\circled{e}$  para abrir las siguientes opciones de configuración de la cámara.

- **Tiempo foto:** Establezca un tiempo de espera antes de que la cámara tome una fotografía automáticamente después de tocar el icono del obturador, o apague esta función.
- **Tonos de Disparo:** Cambiar el tono del obturador.
- **Tamaño de la imagen:** Ajuste el tamaño de la imagen para la fotografía.
- **Ajustes de Imagen:** Ajuste la exposición de imagen, brillo,

contraste, saturación y nitidez.

- **Balance de Blancos:** Seleccione la forma en que la cámara debe ajustar los colores en diferentes tipos de iluminación, para obtener el mayor número de colores naturales en la fotografía. O permita a la cámara el ajustar el balance de blancos automáticamente.
- **ISO:** Seleccione el nivel de ISO o déjelo en **Automático.**
- **Almacenar ubicación:** Seleccione si desea guardar la ubicación GPS de las fotos capturadas.
- **Restaurar configuraciones predeterminadas:** Restaurar los ajustes de la cámara por defecto.

# **Grabación de un vídeo**

- 1. Toque<sup>(:::)</sup> en la pantalla de inicio y seleccione **Cámara**.
- 2. Cambiar a modo videocámara seleccionando en <sup>10</sup> la videocámara.
- 3. En la pantalla del visor, hacer los ajustes necesarios.

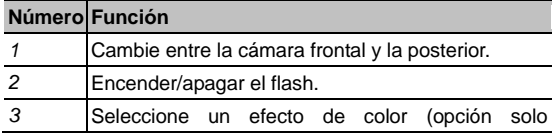
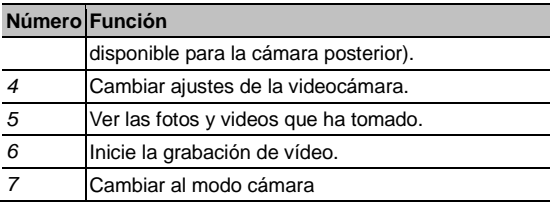

**SUGERENCIA:** Puede comprimir o ampliar la imagen con dos dedos sobre la pantalla para acercar o alejar la imagen.

- 4. Toque **quara** para empezar a grabar.
- 5. Toque **para detener la grabación.**

## **Personalización de los ajustes de la videocámara**

Antes de tomar una foto, puede tocar  $\overline{\mathbb{Q}}$  para abrir las siguientes opciones de configuración de la cámara.

- **Calidad de vídeo:** Ajuste la calidad de los clips de vídeo.
- **Intervalo de tiempo:** Ajuste el intervalo de tiempo entre cada cuadro cuando usted grabe vídeos a intervalos de tiempo.
- **Balance de Blancos:** Cambie el escenario de balance de blancos o déjelo en **Auto**.
- **Almacenar ubicación:** Seleccione si desea guardar la

ubicación GPS de los archivos de vídeo de la grabadora.

- **Silenciar la videocámara:** Marque esta opción si desea capturar clips de vídeo en silencio.
- **Restaurar valores:** Restaurar los ajustes de la videocámara por defecto.

# **Galería Apertura de la Galería**

Toque en la pantalla de inicio y seleccione **Galería** para ver los álbumes de fotos y los videos.

### **Trabajar con álbumes**

Al abrir la galería, todas las imágenes y vídeos en su teléfono se muestran en una serie de álbumes.

#### **Para ver el contenido de los álbumes:**

Toque un álbum para ver las fotos y videos que contiene.

#### **Para compartir álbumes, imágenes o vídeos:**

- 1. Toque y mantenga presionado un elemento en la vista por álbumes para seleccionar un álbum o después de abrir un álbum seleccione una imagen o un video.
- 2. Toque tantos elementos como usted desee compartir.
- 3. Toque  $\leq$  y escoja como desea compartir los elementos.

#### **Para eliminar álbumes:**

1. Toque y mantenga presionado un álbum hasta que se selecciona.

- 2. Toque tantos elementos como usted desee eliminar.
- 3. Toque  $\frac{1}{2}$  > Aceptar.

### **Trabajar con imágenes**

Toque una foto en un álbum para ver la imagen en pantalla completa. Toque dos veces la foto, o pellizque con dos dedos juntos o separarlos para acercar o alejar. Deslice hacia la izquierda o derecha para ver otras fotos en el álbum.

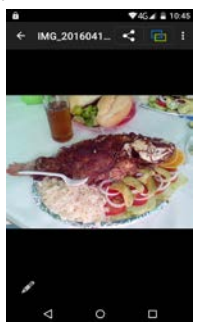

- Toque la flecha en la esquina superior izquierda para volver al álbum.
- Toque seleccione **Presentación de diapositivas** para examinar el contenido del álbum en una presentación. Toque : para seleccionar girar o cambiar el nombre de la

fotografía, comprobar los detalles del archivo, o cambiar la configuración de presentación de diapositivas

**NOTA:** Todas las opciones pueden no estar disponibles para ciertos álbumes o fotografías.

### **Retoque sus fotografías**

Puede editar las fotos que tomó y algunas otras fotografías en **Galería**. La imagen cambiada se guardará en el mismo álbum que el original, mientras que el original nunca se afectara.

Toque *a* ahora **Editar** mientras esté viendo una fotografía en pantalla completa para abrir la interfaz del editor de fotos.

4. Toque las opciones a lo largo de la parte inferior de la pantalla para editar la imagen.

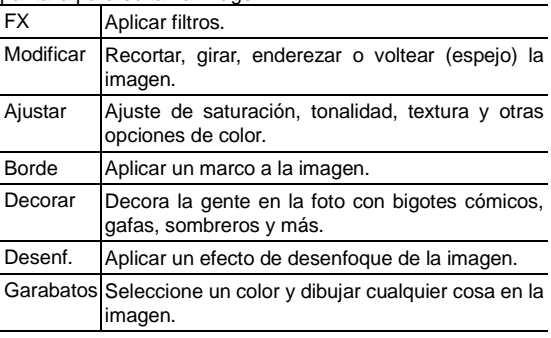

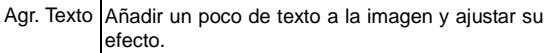

5. Toque en **Guardar** para guardar los cambios efectuados o seleccione **Regresar** para cancelarlos.

### **Reproducir Video**

- 1. Toque un álbum en la galería y a continuación toque la miniatura de un vídeo.
- 2. Toque  $\blacksquare$  en el centro y seleccione un reproductor para empezar a reproducir.

# **Música**

Toque en la pantalla de inicio y seleccione **Música** para reproducir archivos de audio almacenados en el teléfono. **Música** soporta una amplia variedad de formatos de audio, por lo que puede reproducir música que usted ha comprado en línea, música que copio de su colección de CD, y así sucesivamente.

## **Copia de archivos de música al teléfono**

Antes de utilizar la aplicación, tiene que copiar o descargar archivos de audio a su teléfono.

#### **Copiar desde la computadora**

- 1. Conecte el teléfono a la computadora con un cable USB.
- 2. Toque **Dispositivos de Multimedia (MTP)** Para explorar los archivos en el almacenamiento del teléfono y en la tarjeta micro SD.
- 3. Copie el archivo de música de la PC y péguelo en la parte almacenamiento del teléfono o en la tarjeta micro SD.

#### **Descargar de la red**

Puede descargar archivos de música cuando navegue por páginas web. Ir a *Navegador - Descarga de archivos*.

#### **Reciba los archivos vía Bluetooth**

Usted puede recibir archivos de música desde otros dispositivos a través del Bluetooth. Ir a *[Conectarse a redes y](#page-51-0)  dispositivos - [Conexión a dispositivos Bluetooth -](#page-51-0) Recibir datos [a través de Bluetooth](#page-51-0)*.

#### **Reciba los archivos vía Wi-Fi**

Usted puede recibir archivos de música desde otros dispositivos a través del Wi-Fi. Ir a *[Conectarse a redes y](#page-49-0)  dispositivos - Utilizar Wi-Fi Direct - [Recibir datos a través de](#page-49-0)  [Wi-Fi](#page-49-0)*.

### **Viendo la librería de música**

Toque (:::) en la pantalla de inicio y seleccione Música y se mostrara la biblioteca de música. Todos los archivos de audio se catalogan de acuerdo a la información almacenada en los archivos.

Toque una tarjeta en la parte superior de la pantalla para ver su colección de música organizada por **Artistas**, **Álbumes**, **Canciones**, **Listas de rep.**, **Mostrar todas las carpetas**, o **Género**.

**NOTA:** Si se reproduce un archivo de audio, la información se aparecerá en la parte inferior de la pantalla. Toque **ba** para abrir la pantalla de reproducción.

## **Establecer una canción como tono de llamada predeterminado**

La canción será usada como el tono de timbre para todas las llamadas entrantes, excepto las de contactos a los que ha asignado tonos especiales (ir a *[Contactos –](#page-77-0) Seleccionar contacto - Edición de contactos – [Establecer tono de timbre](#page-77-0)  [para un contacto](#page-77-0)*).

1. Toque **et and a** pantalla de inicio y seleccione **Música** para ver la biblioteca de música.

- 2. Toque y seleccione una canción de o desde cualquier lista de reproducción.
- 3. En opciones toque y seleccione Usar como tono de **timbre**.

**SUGERENCIA:** Si se reproduce la canción y estás en la pantalla de reproducción, puede tocar **> Usar como tono de timbre**.

### **Reproducción de música**

Toque una canción en la biblioteca de música para escucharla. Aparecerá la pantalla de reproducción siguiente.

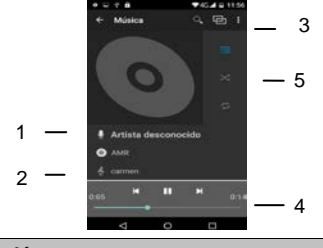

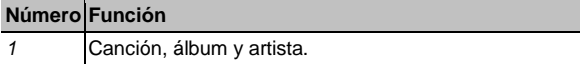

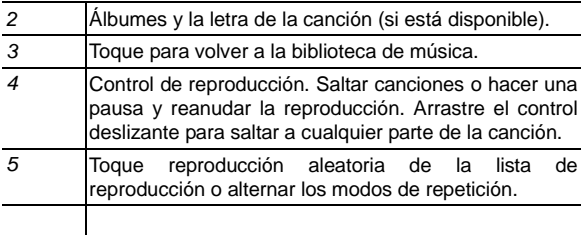

### **Administración listas de reproducción**

Crear listas de reproducción para organizar sus archivos de música en conjuntos de canciones, para que pueda reproducir las canciones que te gustan en el orden que usted prefiera.

- Seleccione canción ahora toque > **Guardar como lista de reproducción** junto a una canción para agregarla a una lista de reproducción o crear una nueva lista de reproducción.
- Toque > ahora **Eliminar** junto a una lista de reproducción para borrar la lista de reproducción.
- Toque una lista de reproducción para ver su contenido. Puede seleccionar **Listas de reproducción**.

# **Play Music**

La aplicación **Play Music** (**1)** funciona con Google Music, la tienda de música en línea de Google y el servicio de transmisión. Usted puede transmitir a través de datos moviles o Wi-Fi y escuchar sus canciones favoritas que haya añadido a su biblioteca de Google Music en línea. También puede reproducir los archivos de audio que hayas copiado directamente a su teléfono desde un ordenador.

**NOTA:** La disponibilidad de Google Music es dependiente de su región. Si no está disponible, o no tienen una conexión de datos o Wi-Fi, sólo se puede reproducir la música almacenada en su teléfono.

### **Reproduciendo su música**

Toque en la pantalla de inicio y seleccione **Play Music**. Si se le solicita, seleccione una cuenta para tener acceso a su biblioteca de música en línea.

La aplicación buscara en su biblioteca en línea y en el teléfono la música y las listas de reproducción antes de mostrar su colección de música combinada, organizada por **GENEROS**, **ARTISTAS**, **ALBUMES**, y **CANCONES**. Usted puede tocar **Mi música** para ver su biblioteca o toque **n** > **Lista de reproducc.** para ver las listas de reproducción existentes.

Toque una canción para reproducirla. Cuando la canción se está reproduciendo, pulse la información resumida en la parte inferior para mostrar la pantalla de reproducción.

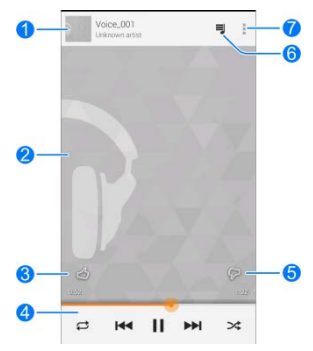

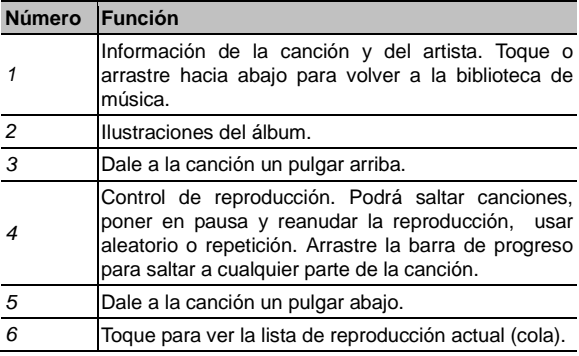

#### *7* Obtén más opciones.

Todavía puede controlar la música incluso cuando usted no esté en la pantalla de reproducción.

- En la biblioteca de música de la aplicación **Play Music**, toque la información resumida en la parte inferior de la pantalla para restaurar la pantalla de reproducción.
- En otras aplicaciones, movimiento rápido hacia abajo el panel de notificaciones. Toque el título de la canción para restaurar la pantalla de reproducción, o simplemente pause/reanude la reproducción o salte a la siguiente canción.
- Cuando la pantalla está bloqueada, la información de la canción, del álbum, así como el control de reproducción se muestra en la parte superior de la pantalla. Usted puede pausar/reanudar la reproducción e incluso saltar canciones.

### **Administrar listas de reproducción**

Usted puede crear listas de reproducción que ayudaran a organizar los archivos de música en conjuntos de canciones, para que pueda reproducir las canciones que te gustan en el orden que usted prefiera. Para ver todas las listas de reproducción, toque > **Lista de reproducc.**

• Toque  $\frac{1}{2}$  > **Agregar a lista de reproduccion** al lado de una canción o una lista de reproducción para agregarlo a una lista de reproducción o crear una nueva lista de reproducción.

- Toque **Eliminar** junto a una lista de reproducción para borrar la lista de reproducción.
- Toque una lista de reproducción para ver su contenido. Usted puede tocar > **Eliminar de la lista de reproducción** junto a la canción que desea eliminar, o arrastre el icono  $\equiv$  a la izquierda de cada canción para reorganizar su orden en la lista de reproducción.

# **Radio FM**

Con la radio FM, puede buscar emisoras de radio, escucharlas, y guardarlos en el teléfono. Nota la Calidad de la transmisión de radio dependerá de la cobertura de la estación de radio en el área. El auricular que viene con el teléfono funciona como una antena, por lo que siempre debe conectar los auriculares para utilizar la radio. Cuando reciba una llamada entrante mientras usted escucha la radio, la radio se apagará.

### **Buscar y guardar canales**

- 1. Conecte los auriculares y abra la aplicación **Radio FM**.
- 2. Toque **> Buscar**. Se eliminarán todos los canales guardados previamente y se configuran los nuevos.

### **Escuchar la radio FM**

- 1. Toque<sup>(:::)</sup> en la pantalla de inicio y seleccione **Radio FM** mientras los auriculares están conectado.
- 2. Toque uno de sus canales favoritos o toque **integral of the Todos los canales** y seleccione un canal.

**SUGERENCIA:** Toque  $\|\cdot\|$  en la pantalla del **canal seleccionado** para añadir canales a favoritos para que puedas acceder a ellos en la pantalla de lista de canales.

También puede tocar  $\begin{bmatrix} 1 \\ 0 \end{bmatrix}$  para cambiar a otros canales.

### **Otras opciones y Ajustes**

**Para apagar la radio FM de inmediato:**

Toque  $\bigcup$  en la parte superior derecha de la pantalla.

## **Grabadora de sonido**

**Grabadora de sonido** le permite grabar notas de voz y escucharlos cuando quieras.

### **Cómo grabar una nota de voz**

- 1. Toque **et als pantalla** de inicio y seleccione **Grabadora de sonido**.
- 2. Toque  $\bullet$  para iniciar la grabación. Toque  $\bullet$  aahora seleccione **DESCARTAR** para cancelar la grabación, si ha cambiado de opinión. Puede tocar  $\boxed{p}$  para pausar y  $\boxed{\bullet}$ para continuar durante la grabación.
- 3. Toque **para detener la grabación. La nota se guarda** selecciona **GUARDAR** o **DESCARTAR**.

Si no desea guardar la nota después de la grabación, seleccione el archivo ahora toque  $\overline{m}$ para eliminarlo.

## **Reproducción de una nota de voz**

#### **Para reproducir una nota que usted acaba de grabar:**

Toque y seleccione solamente el archivo correspondiente.

#### **Para reproducir cualquier nota guardada:**

- 1. Toque en **lista de archivo de grabación** en la parte inferior derecha de la pantalla para ver todas las grabaciones.
- 2. Toque el título y/o el archivo de una nota para reproducirla.

# **Más aplicaciones**

### **Copia de seguridad y Restablecer**

Toque en la pantalla de inicio y seleccione Copia de seguridad y restablecer. Puede realizar una copia de seguridad de los datos del usuario, como contactos, mensajes y el progreso del juego, así como las aplicaciones instaladas en la tarjeta de memoria con regularidad. Si los datos se pierden, restaurar desde la tarjeta de memoria.

Toque **Ajustes** > Ayuda para ver guía de detalles.

## **Calculadora**

Toque  $\lim_{x\to 0}$  en la pantalla de inicio y seleccione Calculadora para utilizar convenientemente la calculadora del teléfono incorporado algunas funciones básicas.

# **Reloj**

Toque en la pantalla de inicio y seleccione **Reloj** para utilizar una serie de herramientas del temporizador.

#### **Definir una nueva alarma**

- 1. Toque la pestaña **Alarma** en aplicación **Reloj**.
- 2. Toque una alarma predeterminada para configurarlo, o toque **Agregar alarma** en la parte inferior de la pantalla para crear una nueva alarma.
- 3. Configure las opciones de alarma, como el tiempo, repetición, y el sonido de la alarma.
- 4. Toque **GUARDAR** para guardar y salir.

**NOTA:** Para activar o desactivar las alarmas existentes, solo tiene que tocar botón rojo.

### **Utilice reloj despertador**

Puede utilizar el teléfono como un reloj de cabecera.

- 1. Toque la pestaña **Alarma** en la aplicación **Reloj**.
- 2. Si es necesario, toque **> Preferencias del despertador**.

Para establecer las siguientes opciones de reloj de cama. A continuación toque para regresar a pestaña **Alarma**.

- **Activar despertador:** Activar o desactivar la función de reloj despertador.
- **El despertador nunca se desactiva:** Mantenga la pantalla del reloj despertador desactivada en inactiva si el teléfono está cargando.
- 3. Toque **> CONFIGURACION** para abrir y configurar la pantalla del reloj despertador.

#### **Hora mundial**

Toque la pestaña **Hora mundial** en la aplicación **Reloj** para comprobar la hora local para ciudades de todo el mundo.

#### **Utilice el cronómetro y cuenta atrás**

Toque la ficha **Cronómetro,** el cronómetro le permite registrar los tiempos.

### **Descargas**

La aplicación **Descargas** mantiene un registro de los archivos que ha descargado usando aplicaciones como **navegador** y **correo electrónico**.

Toque  $\left(\dots\right)$  en la pantalla de inicio y seleccione **Descargas** para comprobar el registro.

• Toque un archivo para abrirlo con las aplicaciones

adecuadas.

• Toque sin soltar un archivo o marque la casilla en frente de ella, para borrar o compartirlo.

### **Administrador de archivos**

Accesar rápidamente a todas sus imágenes, videos, clips de audio, y otro tipo de archivos en el teléfono y en la tarjeta de memoría.

Toque  $(\mathbf{m})$  en la pantalla de inicio para seleccionar **Archivos**. Usted puede encontrar el archivo que necesita por categoría en **Almacenamiento de teléfono**, o toque **Tarjeta SD** para navegar por las carpetas y archivos en el almacenamiento del teléfono o de la tarjeta microSDHC.

- Toque carpetas y archivos para acceder a los elementos almacenados.
- Toque y mantenga presionado un elemento para accede a iconos de opciones como son Copiar, Mover, Compartir, o Eliminar.
- Para copiar o mover un elemento, desplácese a una nueva ubicación y toque **PEGAR**.
- Toque **para crear una nueva carpeta en el directorio.**

## **Linterna**

Abrir desde el panel de notificaciones ahora Toque, seleccione linterna para encender y/o apagar la linterna.

# **Google Play™ Store**

Toque en la pantalla de inicio seleccione **Play Store**. Usted puede comprar o alquilar música, libros, películas, aplicaciones y descargarlos en el teléfono.

**NOTA:** El contenido al que se puede acceder en la Play Store depende de su región y su proveedor de servicios.

# **Navegación y búsqueda de aplicaciones**

Usted puede navegar por las aplicaciones por categorías. Toque una categoría de nivel superior, tales como **JUEGOS** y toque la aplicación de cualquier subcategoría. También puede buscar aplicaciones usando el nombre o la descripción de una aplicación, o el nombre del desarrollador. Sólo tiene que tocar Q e introducir los términos de búsqueda.

## **Descarga e instalación de aplicaciones**

Cuando encuentre la aplicación que está interesado a través de la navegación o la búsqueda, tocar para abrir la pantalla de detalles, donde se muestra más información acerca de la aplicación.

1. Toque **INSTALAR** (aplicaciones gratuitas) o el precio (aplicaciones de pago). Si la aplicación no es gratuita, es necesario iniciar sesión en tu cuenta de Google Wallet y seleccione método de pago.

**PRECAUCIÓN**: Una vez instalado, algunas aplicaciones pueden tener acceso a muchas funciones o una cantidad significativa de sus datos personales. La tienda Play store mostrará a lo que la aplicación puede tener acceso. Toque **ACEPTAR** para proceder, o toque para cancelar.

- 2. Pulse **ACEPTAR** para continuar, o toque la **Tecla Regresar** para cancelar.
- 3. Espere que la aplicación se descargará e instalará automáticamente. El pago debe ser autorizado antes de empezar a descargar aplicaciones de pago.

La aplicación se ha instalado correctamente cuando el icono **2** aparece en la barra de estado. Usted puede encontrar la nueva aplicación después de tocar inicio > **.**

# **Configuraciones**

Toque en la pantalla de inicio seleccione **Ajustes**. La aplicación de **Ajustes** contiene la mayoría de las herramientas para personalizar y configurar el teléfono.

### **Redes inalambricas**

#### **Wi-Fi**

Encender o apagar Wi-Fi y configurar las conexiónes Wi-Fi. Ver *[Conectarse a redes y dispositivos–](#page-44-0) Conexión Wi-Fi* and *[Configuración avanzada](#page-48-0) – Utilizar Wi-Fi Direct*.

### **Bluetooth**

Encender o apagar Bluetooth y configurar las conexiones Bluetooth. Ver *Conectarse a redes y dispositivos – Conexión a dispositivos Bluetooth* 

### **Config. de llamada**

Configurar llamadas relacionadas con las opciones del teléfono, tales como tono de llamada, buzón de voz. Para más información, ver *Llamadas de teléfono – Configuración.*

#### **Uso de Datos**

Toque el interruptor **Activar/Desactivar** para encender o apagar los datos móviles.

Puede comprobar la cantidad de datos que se han utilizado durante el ciclo de tiempo definido, establezca un límite de datos móviles y la alerta, ver qué aplicaciones han estado utilizando los datos móviles, o restringir los datos de referencia de las aplicaciones.

**NOTA**: El uso de datos es medido por el teléfono. La contabilidad de utilización de datos de su proveedor puede ser diferente.

Toque > Zonas Wi-Fi móviles para seleccionar redes Wi-Fi que son puntos de acceso móviles. El uso de datos de puntos de acceso móviles reconocidos se restringirá para evitar facturas elevadas de datos móviles.

### **Modo avión**

En la aplicación **Ajustes**, toque **Más** bajo Conexiones inalámbricas y redes deslice el interruptor a lado de **Modo avión.** Todos los radios del teléfono que transmiten voz y datos estarán apagados.

### **Aplicación predeterminada SMS**

En la aplicación **Ajustes**, toque **Más** bajo Conexiones inalámbricas y redes y seleccione **Aplicaciones de SMS predeterminada** para elegir la aplicación preferida para el envió y la recepción de SMS.

### **Anclaje a red y zona Wi-Fi**

Comparte la conexión de datos móviles del teléfono con una

PC u otros dispositivos a través de USB, Bluetooth o Wi-Fi. Ver *Conectarse a redes y dispositivos – Compartir conexión de datos.*

### **VPN**

Configure y conecte a las redes privadas virtuales. Ver *Conectarse a redes y dispositivos– Conexión a redes privadas virtuales.*

#### **Redes móviles**

Controlar el uso de datos móviles, seleccione los nombres de puntos de acceso de red. Ver *Conectarse a redes y dispositivos – Conexión a redes móviles.*

## **Dispositivo**

### **Sonido**

Ajustar los volúmenes (ver *Personalización – Adjustar volumen),* configurar el tono de llamada y el sonido de notificación (ver *Personas – Editando Contactos – Establecer tono para un contacto*, y seleccionar los sonidos del sistema.

#### **Pantalla**

- **Brillo:** Ajuste el brillo de la pantalla.
- **Fondo de pantalla:** Seleccione una imagen de fondo para la pantalla de inicio.
- **Rotar automáticamente la pantalla:** Permite la pantalla para girar el contenido que se muestra cuando se gira el teléfono.
- **Suspender:** Ajuste el tiempo de inactividad antes de que la pantalla se apague automáticamente.
- **Activar protector de pantalla:** Administrar la función Protector de pantalla. Cuando Protector de pantalla está habilitada, fotos o animaciones se mostrarán como un protector de pantalla.
- **Tamaño de fuente:** Permite definir el tamaño de fuente del texto en la pantalla.

#### **Espacio de almacenamiento**

Compruebe la información de memoria para la tarjeta de memoria y almacenamiento interno.

- Toque **Guardar ubicación** para establecer la ubicación predeterminada para guardar los datos del usuario, tales como imágenes y videos que tomo con la cámara o los archivos del teléfono que ha descargado en su navegación por la web.
- Toque **Desmontar tarjeta SD** para desmontar la tarjeta de memoria de su teléfono de modo que usted puede quitar con seguridad la tarjeta mientras el teléfono está encendido.
- Toque **Eliminar la tarjeta SD** para eliminar todos los datos en la tarieta microSDHC.

#### **Batería**

Compruebe cómo queda mucha energía para la batería y lo que ha estado usando la batería.

Puede tocar una aplicación para ajustar su configuración con el fin de cuidar la vida de la batería.

#### **Aplicaciones**

Vea las aplicaciones instaladas en su teléfono y administrarlas.

Toque una aplicación en **DESCARGADO**, **EN EJECUCION**, o **TODOS** use estas pestañas para ver su información. Puede detener la aplicación, desinstalar, o borrar datos y la caché.

**NOTE:** No todas las aplicaciones se pueden mover o desinstalar.

#### **Conectar a su PC**

Seleccione el modo de conexión USB entre el teléfono y la PC. Vea *[Conectarse a redes y dispositivos](#page-52-0) – Conexión a PC a [través de USB](#page-52-0)*.

### **Personal**

### **Localización**

Activar servicios de localización para determinar su localización. Ver *Maps – Activación de Serviceios de localización.*

### **Seguridad**

- **Bloqueo de pantalla:** Desactivar el bloqueo de pantalla o mantener presionada la pantalla, Patrón, PIN, o Contraseña. Ver *Personalización– Protección de su teléfono con bloqueo de pantalla.*
- **Asegúrese de patrón visible:** Muestra el patrón mientras lo dibuja.
- **Bloquear automáticamente:** Ajuste el tiempo necesario para la protección de bloqueo que se activa después que la pantalla se apaga.
- **El botón de encendido se bloquea al instante:** La protección de bloqueo se activa inmediatamente cuando se pulsa la tecla de encendido.
- **Información del propietario:** Ajuste el texto que usted puede mostrar en la pantalla de bloqueo.
- **Encriptar teléfono:** Cifre sus datos en el teléfono para proteger su privacidad. Ver *[Personalización–](#page-28-0) Proteger el*

*teléfono con Encriptación*.

- **Definir bloqueo de tarjeta SIM:**
	- **Bloquear la tarjeta SIM:** Permite activar o desactivar el bloqueo de PIN para que solicite el PIN antes de acceder a la tarjeta micro-SIM.
	- **Cambiar el PIN de la tarjeta SIM:** Cambiar el PIN utilizando para acceder a la tarjeta micro-SIM.
- **Hacer visible contraseñas:** Las contraseñas de pantalla a medida que se introduce.
- **Administradores del dispositivo:** Ver o desactivar las aplicaciones que usted ha autorizado de los administradores de dispositivos.
- **Fuentes desconocidas:** Seleccione está opción para permitir la instalación de aplicaciones de fuentes distintas a la Play Store.
- **Verificar aplicaciones:** No permitir o mostrar advertencias antes de instalar las aplicaciones que pueden causar daño.
- **Credenciales de confianza:** Mostrar certificados de CA de confianza.
- **Instalar desde la tarjeta SD:** Instale certificados de la tarieta de memoria.
- **Eliminar credenciales:** Eliminar todos los certificados.

#### **Teclado e idioma**

• **Idioma:** Seleccione el idioma y la región en su sistema.

**Corrector ortográfico:** Revisa la ortografía o el texto que introduzca y define las opciones de corrección ortográfica.

**Diccionario personal:** Agregar palabras al diccionario del teléfono o eliminar palabras del diccionario. Las palabras que agrega se utilizan para comprobar la ortografía y la sugerencia de palabras.

**TECLADO Y MÉTODOS DE ENTRADA:** Configurar los ajustes de entrada de texto. Ver *Conocer los conceptos basicos – Introducción de texto– cambiar métodos de entrada.*

- **Busqueda por voz:**
	- **Idioma:** Seleccione el idioma que usara al introducir texto por voz o la búsqueda con la voz.
	- **Salida de voz:** Establecer cuando utiliza la salida de voz.
	- **Bloquear palabras ofensivas:** Compruebe ocultar palabras ofensivas que el teléfono ha transcrito.

**Reconocimiento de voz sin conexión:** Seleccione uno o más paquetes de idiomas adicionales para que pueda utilizar el reconocimiento de voz cuando no tiene una conexión de red.

- **Auriculares Bluetooth**: Preste atención a su entrada de voz a través de un auricular Bluetooth cuando está conectado a su teléfono.
- **Salida de texto a voz:** 
	- **MOTOR PREFERIDO:** Selecciona el motor de síntesis de voz que desea utilizar o cambiar su configuración.
- **Velocidad de voz:** Seleccione la velocidad que desea para el sintetizador de voz.
- **Escucha un ejemplo:** Reproduce una breve muestra del sintetizador de voz, con la configuración actual.
- **La velocidad del puntero:** Seleccione la velocidad a la que debe desplazarse el puntero / ratón cuando se conecta el teléfono a un trackpad o el ratón.

#### **Copia de seguridad y restablecer**

- **Hacer una copia de seguridad de mis datos:** Copia de seguridad de datos de aplicaciones, contraseñas Wi-Fi y otros ajustes a los servidores de Google después de iniciar sesión en su cuenta de Google.
- **Cuenta de copia de seguridad:** Seleccione la cuenta de Google sus datos están respaldados.
- **Restaurar automáticamente:** Restaurar copia de seguridad previamente los ajustes y datos al reinstalar una aplicación.

**Restablecer valores de fábrica:** Restablecer el teléfono a la configuración predeterminada de fábrica. Se borrarán todos los datos personales del almacenamiento interno del teléfono. También puede borrar los datos de la tarjeta microSDHC o la tarjeta SD interna durante el proceso.

## **Cuentas**

Administre sus cuentas y ajustes de sincronización. Toque agregar cuenta para iniciar o crear cuentas en su teléfono.

Toque un tipo de cuenta para ver que tipo de cuentas ha agregado y ajustar la configuración de las cuentas.

### **Sistema**

#### **Fecha y hora**

Definir fecha, hora, zona horaria, y cómo la fecha y la hora se muestran. También puede utilizar los datos proporcionados por la red.

### **Accesibildad**

Configurar complementos de accesibilidad en su teléfono.

### **Impresión**

Configure las opciones de servicio de impresión en la nube, administrar los trabajos de impresión y mucho más.

#### **Opciones para deasarrolladores**

**Opciones del desarrollador** contiene ajustes que son útiles en el desarrollo de aplicaciones Android. El menú se podrá ver hasta que toque versión de software en el menú del teléfono cerca de 7 veces.

**ADVERTENCIA:** Los valores de las opciones de desarrolladores están destinadas sólo para uso de desarrollo. Esto puede ocasionar que el teléfono y las aplicaciones se rompan o se dañen.

#### **Acerca del teléfono**

Ver el estado del teléfono y la información legal. También puede actualizar su sistema de teléfono.

# **Actualizar Software del teléfono**

Hay varias maneras de actualizar el software del teléfono:

- 1. Utilice la herramienta de actualización en línea de productos de terminales móviles.
- 2. Use el paquete de actualización de una herramienta que ha ofrecido su proveedor de servicio móvil.
- 3. Use el paquete de actualización en la tarjeta microSDHC.

**NOTA:** Visite el sitio de soporte web oficial y/o el centro de servicio autorizado de PCD de servicios de teléfono.

# **Solución de problemas**

Si tiene problemas al usar el teléfono, o si se comporta el teléfono anormalmente, puede hacer referencia a la tabla de abajo. Si su problema no se puede resolver con la información de la tabla, póngase en contacto con el distribuidor donde adquirió el teléfono.

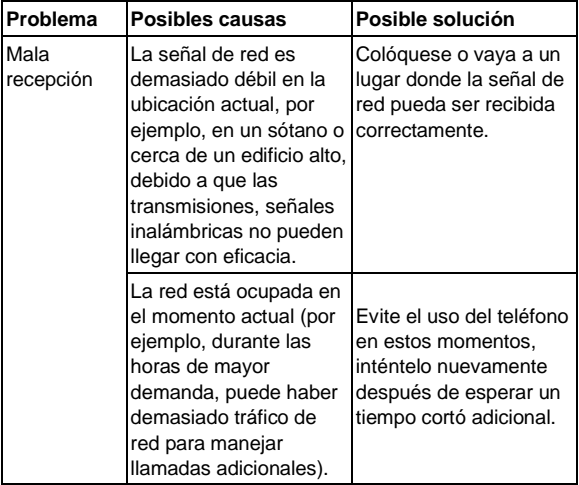

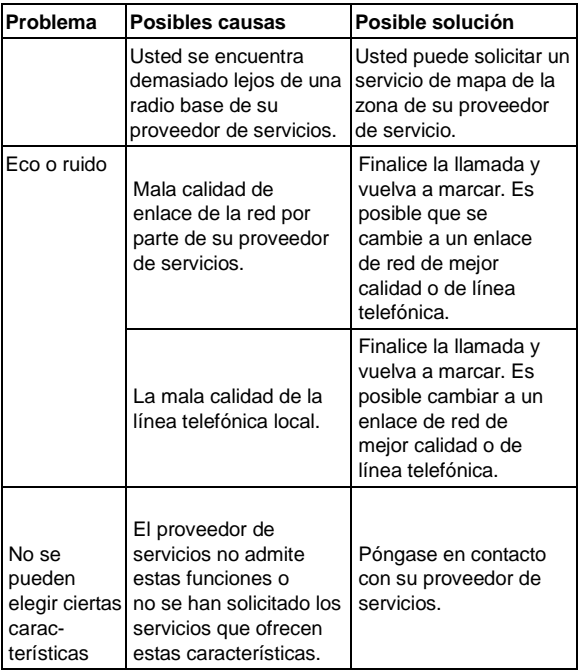

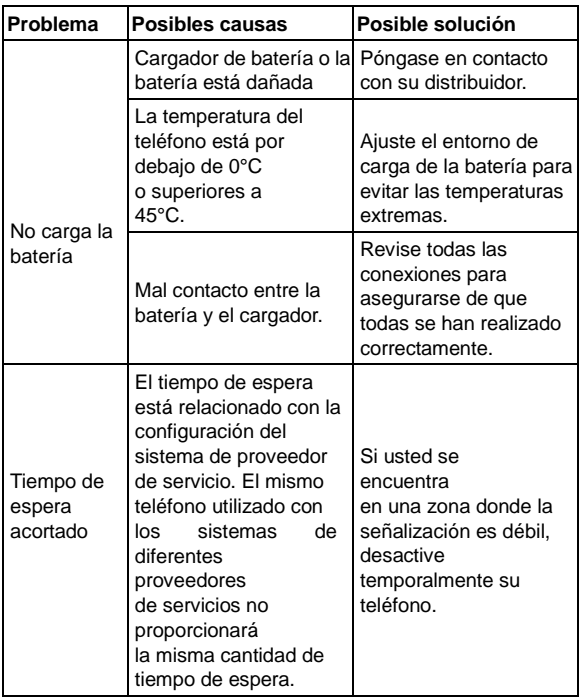
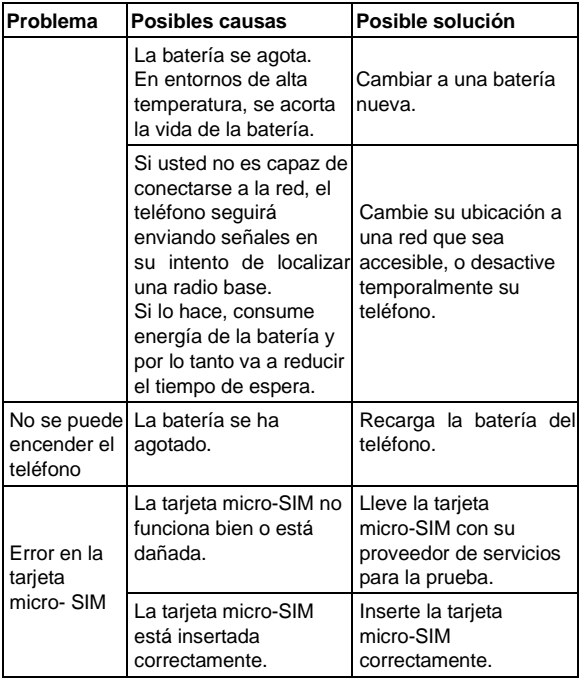

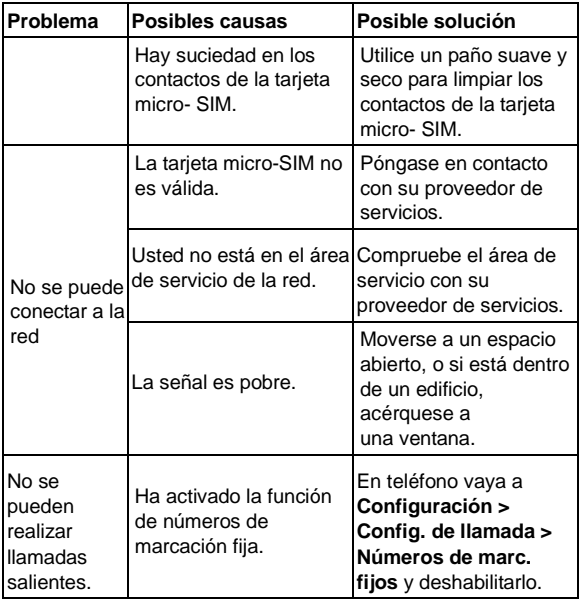

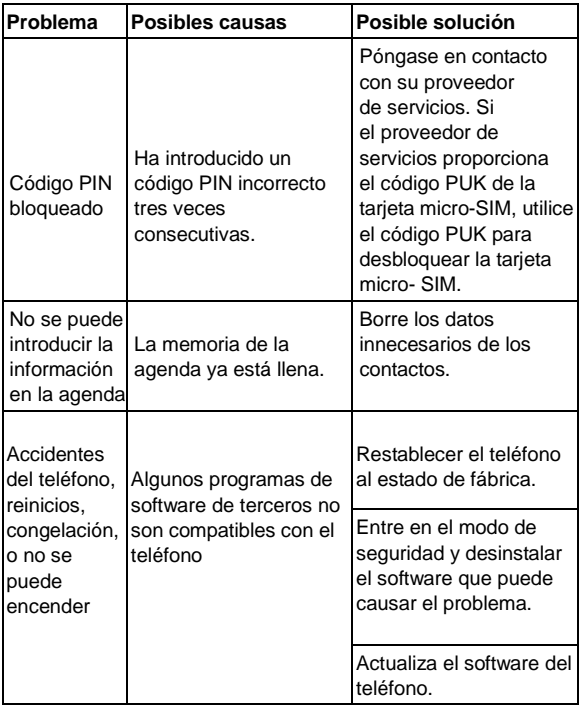

# **Por su seguridad**

# **Seguridad general**

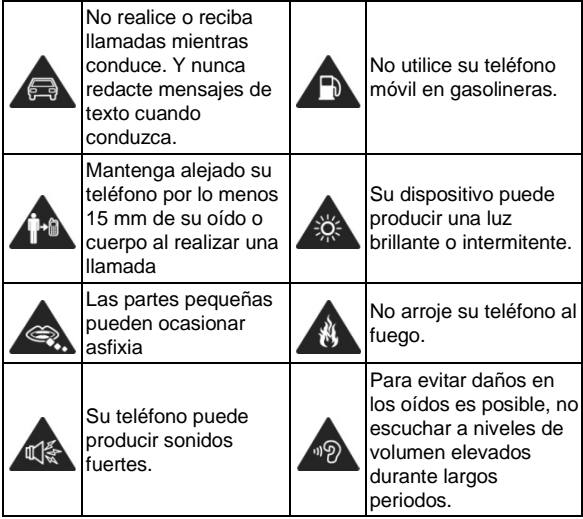

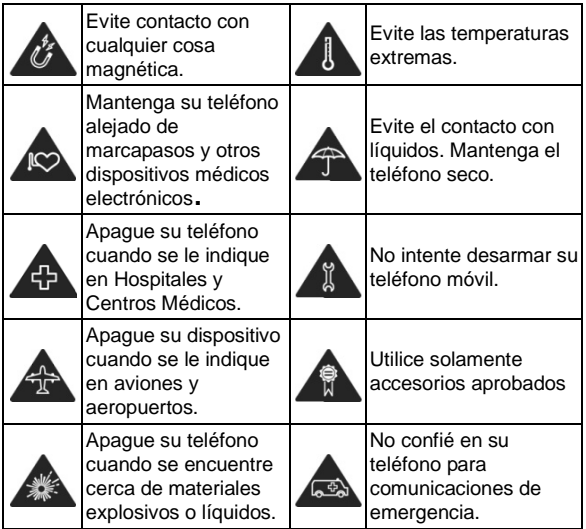

# **Radio Frecuencia (RF)**

Este modelo de teléfono cumple con los requerimientos del gobierno para la exposición a ondas de radio

Este teléfono está diseñado y fabricado para no exceder los límites de exposición a la radiofrecuencia (RF) establecidos por la Comisión Federal de Comunicaciones del Gobierno de  $F IIA.$ 

El estándar de exposición para teléfonos celulares móviles emplea una unidad de medida conocida como la Tasa Especifica de Absorción, o SAR (En inglés: Specific Absorption Rate). El límite de SAR establecido por la FCC es de W/kg. Las pruebas de SAR se realizan en posiciones de funcionamiento estándar aceptadas por la FCC con el teléfono transmitiendo a su nivel de potencia certificado más alto en todas las bandas de frecuencia probadas. Aunque la SAR está determinada como el máximo nivel de potencia certificado, el nivel SAR real del teléfono en funcionamiento suele estar bastante por debajo del valor máximo. Esto se debe a que el teléfono está diseñado para funcionar a diversos niveles de potencia para ser usado de acuerdo a los requerimientos de la red. En general, mientras más cerca se encuentra de una antena de estación de base inalámbrica, menor será la potencia de salida.

El valor más elevado de SAR para el modelo de teléfono como se informo a la FCC cuando fue probado para uso junto al oído es de W/kg y cuando se usa en el cuerpo, como se describe en esta guía del usuario, es W/kg (las mediciones de uso en el cuerpo difieren de los modelos de teléfono, dependiendo de los accesorios disponibles y los requisitos de la FCC).

Aunque puede haber diferencias entre los niveles SAR de varios teléfonos y en varias posiciones, todos ellos cumplen el requisito qubernamental.

La FCC ha otorgado una Autorización de Equipo para este modelo de teléfono con todos los niveles de SAR evaluados reportados en cumplimiento con las pautas de exposición a RF de la FCC. La información SAR de este modelo de teléfono esta archivada en la FCC y puede encontrarse en la sección Display Grant de <http://www.fcc.gov/oet/fccid> después de buscar la FCC ID:

Para el funcionamiento en el cuerpo, este teléfono ha sido probado y cumple con las pautas de exposición a RF de la FCC para el uso con un accesorio que no contiene metal y las posiciones de una distancia mínima de del cuerpo. El uso de otros accesorios puede no asegurar el cumplimiento con las pautas de exposición a RF de la FCC. Si no utiliza un accesorio colocado en el cuerpo y no sujeta el teléfono junto al oído, coloque el auricular a una distancia mínima de del cuerpo cuando el teléfono esta encendido.

# **Cumplimiento de la FCC**

Este dispositivo cumple con la parte 15 de las normas de la FCC. La operación está sujeta a la condición de que este dispositivo no cause interferencia perjudicial.

**PRECAUCION:** Los cambios o modificaciones no aprobados expresamente por el fabricante anulan la autorización del usuario para operar el equipo.

**Nota:** Este equipo ha sido probado y cumple con los límites para un dispositivo digital de Clase B, según la Parte 15 de la normativa de la FCC. Estos límites están diseños para proporcionar una protección razonable contra las interferencias perjudiciales en una instalación residencial. Este equipo genera, utiliza y puede irradiar energía de radiofrecuencia y, si no se instala y utiliza de acuerdo con las instituciones, puede causar interferencias perjudiciales en las comunicaciones de radio. Sin embargo, no hay garantía de que no se produzcan interferencias en alguna instalación en particular. Si este equipo causa interferencias perjudiciales en la recepción de radio o televisión, lo cual puede determinarse apagando y encendiéndolo, se recomienda al usuario que intente corregir la interferencia mediante una o más de las siguientes medidas:

- Reorientar o reubicar la antena receptora.
- Aumente la separación entre el equipo y el receptor.
- Conecte el equipo a un tomacorriente en un circuito diferente de aquel al que está conectado el receptor.
- Consulte a su distribuidor o a un técnico de radio/televisión para obtener ayuda.

# **{TC "Distraction" \f "A"}{TC "Distraction" \f "B"}{TC " Distraction" \f "E"}Distracciones**

#### Conducción

Se debe prestar plena atención a la conducción en todo momento con el fin de reducir el riesgo de un accidente. El uso de un teléfono mientras se conduce (incluso con un kit manos libres) puede ocasionar distracción y provocar un accidente. Usted debe cumplir con las leyes y regulaciones locales que restringen el uso de teléfonos inalámbricos durante la conducción.

#### **Uso de maquinaria**

Plena atención se debe dar al funcionamiento de la maquinaria con el fin de reducir el riesgo de un accidente.

# **Manejo de productos**

# **Declaración general sobre el manejo y uso**

Usted es el único responsable de cómo utilizar el teléfono y las consecuencias de su uso.

Siempre se debe apagar el teléfono donde el uso de teléfonos móviles esté prohibido. El uso del teléfono está sujeto a medidas de seguridad para proteger a los usuarios y su entorno.

- Trate siempre el teléfono y sus accesorios con cuidado y guárdelo en un lugar limpio y sin polvo.
- Mantenga la pantalla y la lente de la cámara limpia. No limpiar pantalla o lente de la cámara puede disminuir la reacción del teléfono a sus operaciones y menor calidad de imagen.
- Limpie el dispositivo y sus accesorios con un material blando, como un paño de limpieza para lentes. No usar alcohol u otras sustancias corrosivas para la limpieza que puedan

entrar.

- No exponga el teléfono ni sus accesorios a llamas o cigarrillos encendidos.
- No exponga el teléfono ni sus accesorios a líquidos, humedad o alta humedad.
- No deje caer ni bote ni intente doblar el teléfono ni sus accesorios.
- No pinte el teléfono ni sus accesorios.
- No intente desmontar el teléfono ni sus accesorios. Sólo el personal autorizado puede hacerlo.
- No exponga ni utilice el teléfono ni sus accesorios en un ambiente con o que pueden llegar a temperaturas extremas, mínimo - [ 5 ] y máxima + [ 50 ] grados Celsius.
- No coloque el teléfono en el interior o cerca de equipos de calefacción ni contenedores de alta presión, tales como calentadores de agua, hornos microondas o utensilios de cocina caliente. De lo contrario, el teléfono puede sufrir daños.
- Consulte la normativa local sobre desecho de productos electrónicos.
- El aparato debe ser conectado a un puerto USB versión USB 2.0.
- **PRECAUCIÓN:** EXISTE RIESGO DE EXPLOSIÓN SI SE SUSTITUYE LA BATERIA POR UN TIPO INCORRECTO. ELIMINE LAS BATERIAS USADAS DE ACUERDO CON LAS INSTRUCCIONES.

# **Niños pequeños**

No deje el teléfono ni sus accesorios al alcance de niños pequeños ni permita que jueguen con él.

Podrían hacerse daño a sí mismos o a otros, o podrían dañar accidentalmente el teléfono.

El teléfono contiene piezas pequeñas con bordes afilados que puedan causar una lesión o puede desprenderse y provocar asfixia.

#### **Desmagnetización**

Para evitar el riesgo de desmagnetización, no deje dispositivos electrónicos o soportes magnéticos cerca del su teléfono durante mucho tiempo.

## **Descarga electrostática ( ESD)**

No toque los conectores de la tarjeta SIM de metal.

## **Antena**

No toque la antena innecesariamente.

## **Posición normal de uso**

Cuando realice o reciba una llamada telefónica, sostenga el teléfono junto al oído, con la parte inferior hacia la boca.

# **Bolsas de Aire**

No coloque un teléfono en el área por encima de la bolsa de aire o en la zona de despliegue de la bolsa de aire ya que se infla con gran fuerza y podría causar lesiones graves. Guarde el teléfono antes de conducir su vehículo.

## **Convulsiones / desmayos**

El teléfono puede producir una luz brillante o intermitente.

Un pequeño porcentaje de personas pueden ser susceptibles a desmayos o convulsiones (incluso si nunca han tenido uno antes) cuando se exponen a luces destellantes o patrones de luz, como cuando utilizan juegos por largos periodos o ven vídeos. Si usted ha experimentado ataques o pérdida de conocimiento o si tiene antecedentes familiares de dichos problemas, consulte a su médico.

## **Daños por movimientos repetitivos**

Para minimizar el riesgo de lesiones por esfuerzo repetitivo ( DRM), cuando escriba mensajes de texto o cuando jugué algún juego del teléfono:

- No agarre el teléfono con demasiada fuerza.
- Pulse los botones ligeramente.
- Uso de las funciones especiales que están diseñadas para minimizar los tiempos de presionar los botones, como las plantillas de mensajes y de texto predictivo.
- Tome muchos descansos para estirarse y relajarse.

# **Llamadas de emergencia**

Este teléfono, como cualquier teléfono móvil, funciona con señales de radio, lo que no puede garantizar la conexión en todas las condiciones. Por lo tanto, nunca debe depender únicamente de un teléfono móvil para las comunicaciones de emergencia.

## **Ruidos fuertes**

Este teléfono es capaz de producir sonidos fuertes, que pueden dañar su audición. Baje el volumen antes de utilizar auriculares, auriculares estéreo bluetooth u otros dispositivos de audio.

#### **Calentamiento del teléfono**

El teléfono puede calentarse durante la carga y durante su uso normal.

## **Seguridad Eléctrica**

#### Accesorios

Utilice únicamente accesorios aprobados. No conecte productos con accesorios que sean incompatibles. Tenga cuidado de no tocar ni permita que objetos metálicos, como llaveros, se pongan en contacto o en cortocircuito con las terminales de la batería. Nunca perfore la superficie de la batería con objetos afilados.

#### **Conexión a un vehículo**

Busque asesoría profesional cuando conecte una interfaz del teléfono al sistema eléctrico del vehículo.

# **Productos dañados y defectuosos**

No intente desmontar el teléfono ni sus accesorios.

Sólo el personal calificado puede dar servicio y reparar el teléfono o sus accesorios.

Si su teléfono (sus accesorios) se han sumergidos en agua, fueron perforados o sufrieron una fuerte caída, no los use hasta que sean llevados y revisados en un centro de servicio autorizado.

## **Requisitos certificación CTIA**

• No desarme ni abra, aplaste, doble, deforme, perfore ni ralle.

• No modifique o altere, intente insertar objetos extraños en la batería, ni la sumerja ni la exponga al agua u otros líquidos, exponga al fuego, explosiones u otros peligros.

• Utilice únicamente la batería para el sistema para el cual está especificada.

• Utilice únicamente la batería con un sistema de carga que haya sido certificado con el sistema según los requisitos de certificación CTIA para el sistema de batería de cumplimiento con la norma IEEE 1725. El uso de una batería o cargador puede provocar riesgo de incendio, explosión, una fuga u otra situación de peligro.

• No haga corto circuito en la batería ni permita que objetos metálicos conductores entren en contacto con sus terminales.

• Sustituya la batería sólo por otra batería que haya sido certificada con el sistema según este estándar, IEEE -Std -1725. El uso de una batería no calificada puede presentar peligro de incendio, explosión, fuga u otra situación de peligro.

• Deseche las baterías usadas según las regulaciones locales.

• El uso de baterías por parte de niños debe ser supervisado.

• Evite dejar caer el teléfono o la batería. Si se cae el teléfono o la batería, especialmente en una superficie dura, y el usuario sospecha daño, llévela a un centro de servicio para su inspección.

• El uso inadecuado de la batería puede resultar en un incendio, explosión u otro peligro.

• El teléfono sólo debe conectarse a los adaptadores certificados CTIA, productos que tengan el logotipo USB -IF o productos que han completado el programa de conformidad con USB -IF.

#### **Interferencia**

Declaración general sobre Interferencia

Se debe tener cuidado al utilizar el teléfono cerca de dispositivos médicos personales, como marcapasos y audífonos.

#### **Marcapasos**

Los fabricantes de marcapasos recomiendan mantener una distancia mínima de 15 cm entre un teléfono móvil y un marcapasos para evitar la posible interferencia con el marcapasos. Para ello, utilice el teléfono en el oído del lado opuesto al marcapasos y no lo lleve en el bolsillo del pecho.

# **Audífonos**

Las personas que lleven audífonos u otros implantes cocleares pueden experimentar interferencia, ruidos al utilizar dispositivos móviles o cuando uno está cerca.

El nivel de interferencia dependerá del tipo de dispositivo de audición y la distancia desde la fuente de interferencia, el aumento de la separación entre ellos puede reducir la interferencia. También puede consultar con el fabricante del audífono para estudiar posibles alternativas.

## **Dispositivos Médicos**

Por favor, consulte a su médico y al fabricante del dispositivo para determinar si el funcionamiento del teléfono puede interferir con el funcionamiento de su dispositivo médico.

## **Hospitales**

Apague su dispositivo inalámbrico cuando así se lo solicite en hospitales, clínicas o centros de salud. Estas solicitudes se realizan para evitar posibles interferencias con equipos médicos.

## **Aeronaves**

Apague su dispositivo inalámbrico cuando se le indique que lo haga por el personal de la aerolínea o aeropuerto.

Consulte con el personal de la aerolínea acerca del uso de dispositivos inalámbricos a bordo de la aeronave. Si el dispositivo cuenta con un " modo de vuelo", este debe estar habilitado antes de abordar el avión.

#### **Interferencias en automóviles**

Recuerde que debido a posibles interferencias con equipos electrónicos, algunos fabricantes de vehículos prohíben el uso de teléfonos móviles en sus vehículos, a menos de que un equipo de manos libres con antena externa se incluye en la instalación.

#### **Entornos explosivos**

Gasolineras y Atmósferas Explosivas

En lugares con atmósferas potencialmente explosivas, obedezca todas las señales para apagar los dispositivos inalámbricos, como el teléfono u otro equipo de radio.

Las áreas con atmósferas potencialmente explosivas incluyendo áreas de abastecimiento de combustible, bajo la cubierta de embarcaciones, combustible o transporte de productos químicos o instalaciones de almacenamiento áreas donde el aire contiene productos químicos o partículas, como grano, polvo o polvos metal.

## **Detonadores y áreas explosivas**

Apague su teléfono móvil o dispositivo inalámbrico cuando este en una zona de voladuras o en áreas donde aparezca la advertencia de apagado radios de dos vías " o " dispositivos

electrónicos" para evitar la interferencia con operaciones de voladura.

**La operación de este equipo está sujeta a las siguientes dos condiciones: (1) es posible que este equipo o dispositivo no cause interferencia perjudicial y (2) este equipo o dispositivo debe aceptar cualquier interferencia, incluyendo la que pueda causar su operación no deseada.**

**Características eléctricas de alimentación del producto** 

**Adaptador de alimentación ca/cc**

**Entrada: 100-240 Vca 50/60 Hz 0.5 A**

**Salida: 5.0 Vcc 1,0 A**

**Teléfono móvil: 3,7 Vcc** 

#### **Importado por:**

PERSONAL COMMUNICATIONS DEVICES S. DE R.L. DE C.V. BLVD MANUEL AVILA CAMACHO NO. 184 PISO 16 OFICINA 16-A COL. REFORMA SOCIAL C.P.11650 MEXICO D.F.

#### **PÓLIZA DE GARANTÍA**

#### **Importado por:**

PERSONAL COMMUNICATIONS DEVICES S. DE R.L. DE C.V.

Domicilio: Blvd. Manuel Ávila Camacho No. 184, Piso 16 oficina 16-A Col. Reforma Social C.P.11650

México D.F. TEL:(55) 2167-6413

Producto:\_\_\_\_\_\_\_\_\_\_\_\_\_\_\_\_\_\_\_\_\_\_\_\_\_\_\_\_\_\_\_\_\_\_\_\_\_\_\_\_\_\_\_\_\_\_\_\_\_\_\_\_\_\_\_\_\_\_\_\_\_\_\_\_

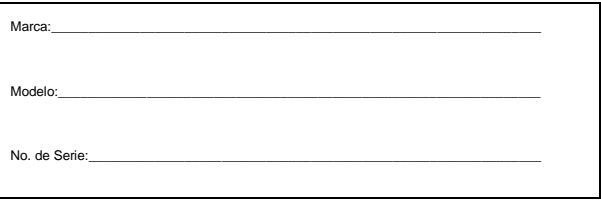

El Teléfono inalámbrico PCD que usted ha adquirido cuenta con una garantía de 1 año y 90 días en accesorios a partir de la fecha de adquisición bajo las siguientes condiciones:

#### **Condiciones:**

**PERSONAL COMMUNICATIONS DEVICES S. DE R.L. DE C.V** a través de su Centro de Servicio Autorizado: Servicios y Reparaciones LYP, S.A. de C.V. (LYPSA) se compromete a reparar o cambiar el producto defectuoso; así como las partes, piezas, componentes, accesorios y consumibles en caso de falla de los mismos e incluir la mano de obra sin ningún cargo adicional para el consumidor durante la vigencia de la garantía.

Para hacer efectiva la garantía bastará con presentar el producto, en el establecimiento en donde lo adquirió acompañado de la póliza correspondiente, debidamente sellada por el establecimiento que lo vendió, o la factura, o recibo o comprobante, en el que consten los datos específicos del producto objeto de la compraventa, o en su caso puede llamar al Tel. (55) 5816 9986 en el D.F. y área metropolitana, al 01-800 8394957 del interior de la república, donde se le atenderá para darle referencias sobre el centro de servicio más cercano.

**PERSONAL COMMUNICATIONS DEVICES S. DE R.L. DE C.V** a través de su Centro de Servicio Autorizado: Servicios y Reparaciones LYP, S.A. de C.V. (LYPSA) con domicilio en: Av. Jorge Jimenez Cantú S/N Lote 14, Col. Rancho Viejo C.P.52930, Atizapán de Zaragoza, Edo. de México, se compromete a cubrir los gastos de transportación del producto que deriven del cumplimiento de la garantía, dentro de su red de servicio.

La garantía no se hará efectiva en los casos siguientes:

- Cuando el producto se hubiese utilizado en condiciones distintas a las normales (mojado o golpeado)
- Cuando el producto no hubiese sido operado de acuerdo con el instructivo de uso que se le acompaña.

• Cuando el producto hubiese sido alterado o reparado por personas no autorizadas por el fabricante nacional, importador o comercializador responsable respectivo.

NOMBRE DE LA SUCURSAL: \_\_\_\_\_\_\_\_\_\_\_\_\_\_\_\_\_\_\_\_\_\_\_\_\_\_\_\_\_\_\_\_\_\_\_\_\_\_\_\_\_\_\_\_\_\_

DOMICILIO: \_\_\_\_\_\_\_\_\_\_\_\_\_\_\_\_\_\_\_\_\_\_\_\_\_\_\_\_\_\_\_\_\_\_\_\_\_\_\_\_\_\_\_\_\_\_\_\_\_\_\_\_\_\_\_\_\_\_\_\_

FECHA DE ENTREGA: \_\_\_\_\_\_\_\_\_\_\_\_\_\_\_\_\_\_\_\_\_\_\_\_\_\_\_\_\_\_\_\_\_\_\_\_\_\_\_\_\_\_\_\_\_\_\_\_\_\_\_

FIRMA O SELLO DE LA TIENDA\_\_\_\_\_\_\_\_\_\_\_\_\_\_\_\_\_\_\_\_\_\_\_\_\_\_\_\_\_\_\_\_\_\_\_\_\_\_\_\_\_\_\_

NOTA. EN CASO DE QUE LA PRESENTE GARANTÍA SE EXTRAVIARA EL CONSUMIDOR PUEDE ACUDIR A LA SUCURSAL DE LA CADENA DONDE AQUIRIO EL ARTICULO, PARA QUE SE LE EXPIDA OTRA PÓLIZA DE GARANTIA PREVIA PRESENTACIÓN DE LA NOTA DE COMPRA O FACTURA CORRESPONDIENTE.

#### **TLALNEPANTLA**

Calle Los Reyes No. 7

Fraccionamiento Industrial Puente de Vigas

Tlalnepantla de Baz, Estado de México

C.P. 54070

#### **MONTERREY (Región 4)**

Edificio Valmar 152 Poniente Despacho 106

Col. Centro C.P. 64000

Monterrey, N.L.

Tel. (81) 83408443

Tel. (81) 21393305

#### **GUADALAJARA (Región 5)**

Edificio Chapultepec

Av. Chapultepec No. 223 Int. 37

Col. Americana, C.P. 44160

Guadalajara, Jalisco

Tel. (33)18099181

Tel. (33) 20017090

Tel. (33) 38252716

**PUEBLA (Región 7)**

25 Oriente No. 803 Int. 302

Col. Ladrillera de Benitez, C.P. 72530

Puebla, Puebla.

Tel. 222 2112255

Tel. 222 7980854

#### **TIJUANA (Región 1)**

Plaza Patria

Blvd. Díaz Ordaz No. 12649

Local F14 Nivel 2

Zona Rio, C.P. 22106

Tijuana, B.C.

Tel. (664)6342199

#### **FCC Statement**

1. This device complies with Part 15 of the FCC Rules. Operation is subject to the following two conditions:

(1) This device may not cause harmful interference.

(2) This device must accept any interference received, including interference that may cause undesired operation.

2. Changes or modifications not expressly approved by the party responsible for compliance could void the user's authority to operate the equipment.

NOTE:

This equipment has been tested and found to comply with the limits for a Class B digital device, pursuant to Part 15 of the FCC Rules. These limits are designed to provide reasonable protection against harmful interference in a residential installation.

This equipment generates uses and can radiate radio frequency energy and, if not installed and used in accordance with the instructions, may cause harmful interference to radio communications. However, there is no guarantee that interference will not occur in a particular installation. If this equipment does cause harmful interference to radio or television reception, which can be determined by turning the equipment off and on, the user is encouraged to try to correct the interference by one or more of the following measures:

Reorient or relocate the receiving antenna.

Increase the separation between the equipment and receiver.

Connect the equipment into an outlet on a circuit different from that to which the receiver is connected.

Consult the dealer or an experienced radio/TV technician for help.

#### **SAR Information Statement**

Your wireless phone is a radio transmitter and receiver. It is designed and manufactured not to exceed the emission limits for exposure to radiofrequency (RF) energy set by the Federal Communications Commission of the U.S. Government. These limits are part of comprehensive guidelines and establish permitted levels of RF energy for the general population. The guidelines are based on standards that were developed by independent scientific organizations through periodic and thorough evaluation of scientific studies. The standards include a substantial safety margin designed to assure the safety of all persons. regardless of age and health. The exposure standard for wireless mobile phones employs a unit of measurement known as the Specific Absorption Rate, or SAR. The SAR limit set by the FCC is 1.6 W/kg. \* Tests for SAR are conducted with the phone transmitting at its highest certified power level in all tested frequency bands. Although the SAR is determined at the highest certified power level, the actual SAR level of the phone while operating can be well below the maximum value. This is because the phone is designed to operate at multiple power levels so as to use only the power required to reach the network. In general, the closer you are to a wireless base station antenna, the lower the power output. Before a phone model is available for sale to the public, it must be tested and certified to

the FCC that it does not exceed the limit established by the government adopted requirement for safe exposure. The tests are performed in positions and locations (e.g., at the ear and worn on the body) as required by the FCC for each model. The highest SAR value for this model phone when tested for use at the ear is  $0.624W/Kq$  and when worn on the body, as described in this user guide, is 1.007W/Kg(Body-worn measurements differ among phone models, depending upon available accessories and FCC requirements). The maximum scaled SAR in hotspot mode is 1.154W/Kg. While there may be differences between the SAR levels of various phones and at various positions, they all meet the government requirement for safe exposure. The FCC has granted an Equipment Authorization for this model phone with all reported SAR levels evaluated as in compliance with the FCC RFexposure guidelines. SAR information on this model phone is on file with the FCC and can be found under the Display Grant section of http://www.fcc.gov/ oet/fccid after searching on

FCC ID: 2AGP4PL5505 Additional information on Specific Absorption Rates (SAR) can be found on the Cellular Telecommunications Industry Asso-ciation (CTIA) web-site at http://www.wow-com.com. \* In the United States and Canada, the SAR limit for mobile phones used by the public is 1.6 watts/kg (W/kg) averaged over one gram of tissue. The standard incorporates a sub-stantial margin of safety to give additional protection for the public and to account for any variations in measurements.

171

#### Body-worn Operation

This device was tested for typical body-worn operations. To comply with RF exposure requirements, a minimum separation distance of 10mm must be maintained between the user's body and the handset, including the antenna. Third-party belt-clips, holsters, and similar accessories used by this device should not contain any metallic components. Body-worn accessories that do not meet these requirements may not comply with RF exposure requirements and should be avoided. Use only the supplied or an approved antenna.